# **2022 Edisi Tahun**

## **Akuntansi dengan Excel PENGOLAHAN DATA KEUANGAN DENGAN EXCEL:**

## **Komputerisasi Akuntansi**

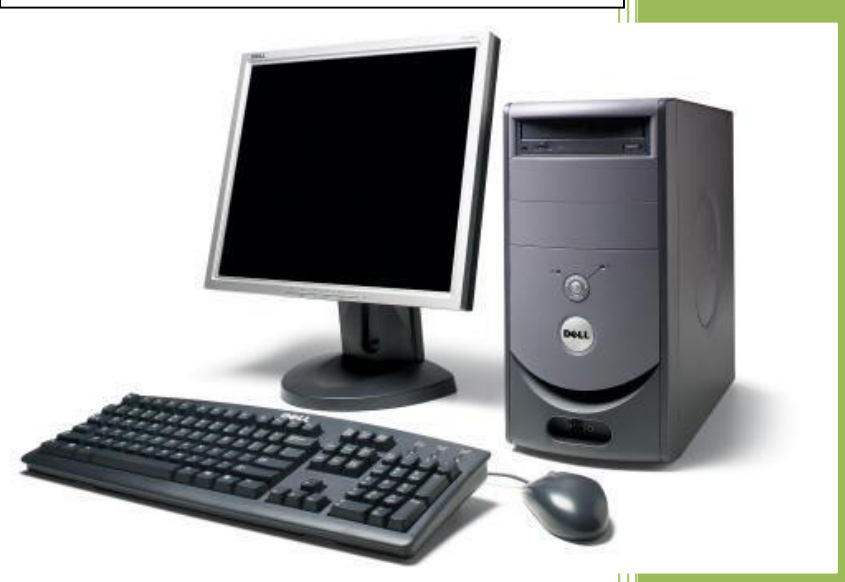

**Komputerisasi** 

## **Agustinus MUJILAN, S.E., M.Sc.**

#### **Penerbit:** Fakultas Bisnis Universitas Katolik Widya

Mandala Surabaya

#### **Pengolahan Data Keuangan dengan Excel**

(Komputerisasi Akuntansi)

#### **Penulis:**

Agustinus MUJILAN, S.E., M.Sc.

ISBN: - HKI No: 000330234

Ukuran kertas: A5 (14,8 cm x 21 cm)

#### **Desain sampul dan tata letak**

Agustinus Mujilan, S.E., M.Sc.

#### *Alamat Penerbit:* Fakultas Bisnis Universitas Katolik Widya Mandala Surabaya, Kampus Kota Madiun Jl. Manggis 15-17 Madiun 63131 Jawa Timur Indonesia

Cetakan tahun 2022 Hak cipta ada pada penulis. Hak cipta dilindungi undang-undang. Dilarang memperbanyak karya tulis ini dalam bentuk dan cara apapun tanpa ijin tertulis dari penulis.

## **KATA PENGANTAR**

<span id="page-2-0"></span>Teknologi informasi yang selalu berkembang menuntut upaya memperbarui pengetahuan dan keterampilan penggunaan teknologi informasi. Komputer adalah salah satu fasilitas dalam teknologi informasi. Pengetahuan dan ketrampilan dalam dunia komputer pun sangat luas dan menuntut pembelajaran terus menerus.

Buku aplikasi komputer ini hanya merupakan sebagian kecil dari pengetahuan komputer untuk menunjang keterampilan penggunaan komputer. Esensi dari buku ini adalah memberikan pengetahuan sebagai penunjang keterampilan dalam pengelolaan data angka dan keuangan menggunakan Excel.

Penulis menyadari sebagaimana buku terbitan edisi 1 tentu masih memiliki kekurangan di dalamnya. Penulis akan terus melakukan update dalam buku ini sehingga teknik makin banyak dan makin mudah untuk dipahami. Demikian pula semakin menjawab atas kebutuhan pengelolaan data dengan excel.

Semoga buku ini memberi manfaat. Masukan dan saran pengembangan diterima dengan baik. Terima kasih.

> Madiun, 15 Januari 2022 Penulis Agustinus MUJILAN, S.E., M.Sc.

## **DAFTAR ISI**

<span id="page-3-0"></span>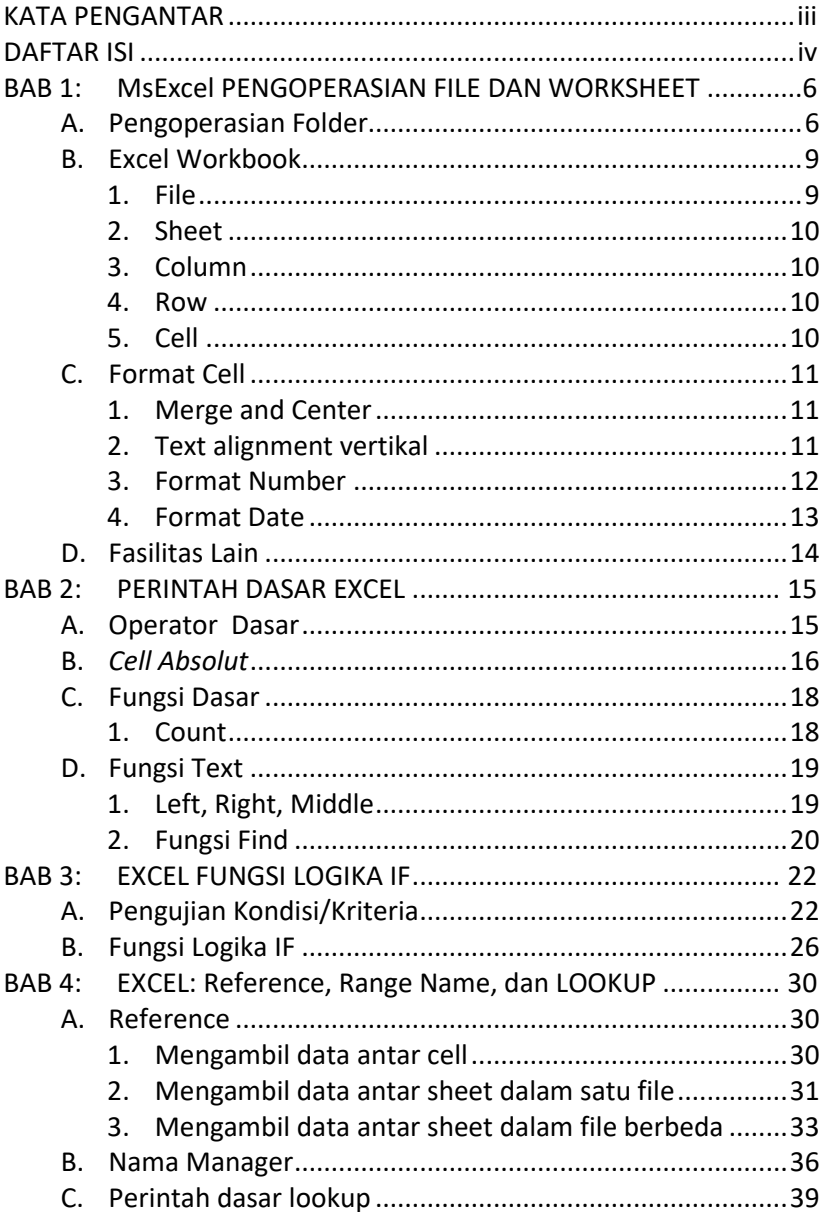

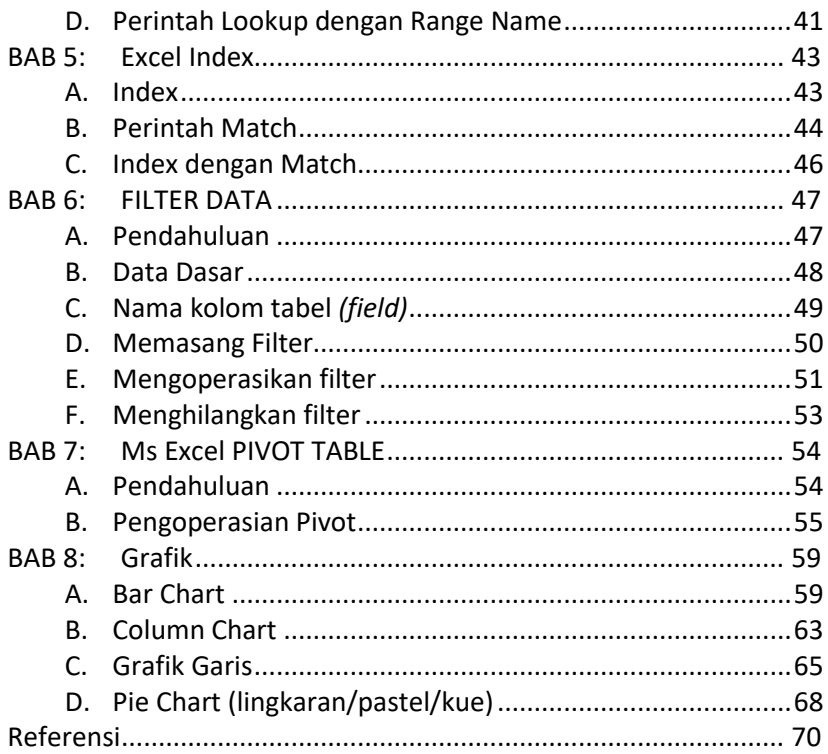

## <span id="page-5-0"></span>**BAB 1: MsExcel PENGOPERASIAN FILE DAN WORKSHEET**

## <span id="page-5-1"></span>**A. Pengoperasian Folder**

Bagi yang sudah sering menggunakan komputer dan memiliki banyak file komputer, tentu sudah memahami bahwa pengoperasian folder adalah sangat penting untuk dikuasai dan dilakukan. Kemampuan menata folder adalah seperti kemampuan menata bukubuku dalam suatu rak yang harus dikelompokkan berdasarkan kepentingan tertentu. Folder ibarat sebuah map yang memuat sekelompok dokumen. Folder dan file yang tertata dengan baik bermanfaat agar file di dalam komputer tidak berantakan dan terpisah-pisah kelompok sehingga sulit untuk ditemukan kembali.

Bagi yang sudah terbiasa dengan komputer, mengoperasikan file explorer adalah hal biasa dan menjadi kemampuan dasar dalam pengoperasian komputer. Namun bagi pemula disarankan terus melakukan latihan agar mengenali komputer dan memiliki kemampuan yang baik dalam mengoperasikan file explorer. Setiap komputer mungkin memiliki pengenalan/karakteristik yang berbeda-beda dalam tampilan aplikasi file explorer. Sehingga mengenali baikbaik komputer yang digunakan akan memperlancar pekerjaan Anda.

## Langkah

1. Aktifkan File Explorer, misal dengan klik kanan pada Start program

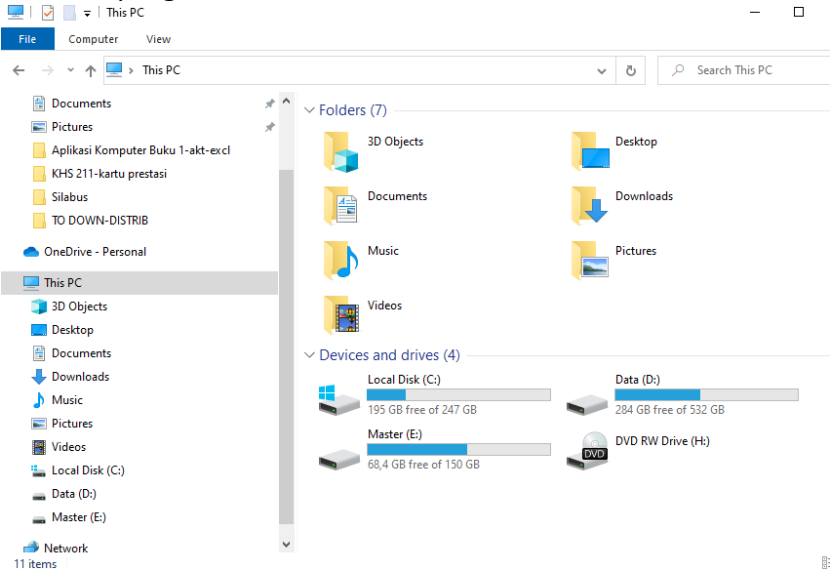

Di bagian sebelah kiri biasanya memiliki informasi [This PC] atau [This Computer], mungkin juga langsung menampilkan drive yang tersedia di dalam komputer misal drive C: untuk sistem dan program, drive D: untuk data-data, drive D: untuk master aplikasi dan sebagainya sesuai pengaturan dalam komputer.

#### 2. Membuat folder baru

Misal akan dibuat folder bernama latihan di dalam drive D. Memang terdapat berbagai cara dalam membuat folder tersebut, tampilan dan cara kadang juga tergantung dari tipe windows di komputer. Berikut adalah salah satu cara membuat folder.

Klik kanan pada drive D: kemudian pilih [New] selanjutnya pilih [Folder].

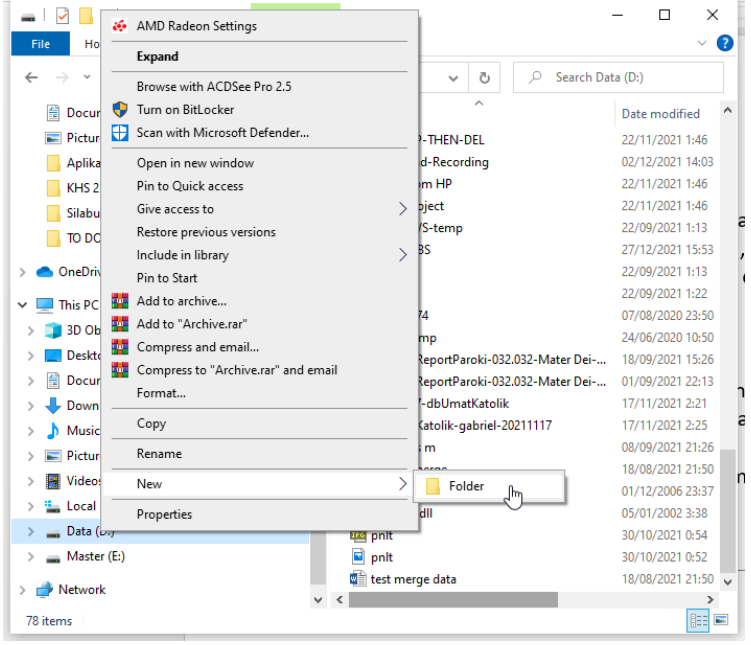

Silahkan ketik [LATIHAN FOLDER] jika kotak masih berupa kotak edit, namun jika sudah keluar dari kotak edit cari New Folder dari hasil yang telah dibuat, klik kanan, kemudian pilih [Rename]. Ubah nama dari [New folder] Menjadi LATIHAN FOLDER.

Anda harus berhasil membuat folder latihan di atas, jika belum berhasil dan masih mengalami kesulitan, jangan sungkan untuk bertanya pada teman atau orang yang sekiranya mampu mengoperasikan komputer dengan baik.

## <span id="page-8-0"></span>**B. Excel Workbook**

#### <span id="page-8-1"></span>**1. File**

MS Excel atau yang lebih dikenal dengan Excel biasa digunakan untuk mengolah data atau angka. Bentuk lembar kerja excel adalah terdiri dari baris dan kolom. Aplikasi ini biasa digunakan oleh orang yang biasanya berhadapan dengan data berupa angka. Contoh pekerjaan yang lebih mudah apabila dikerjakan dengan excel antara lain: daftar gaji sederhana, anggaran, data akuntansi, laporan keuangan, perhitungan statistik, perhitungan nilai akademik, dll.

Karena model lembar kerja excel terdiri dari baris dan kolom, maka untuk kepentingan terbatas, excel juga bisa digunakan untuk pembuatan database sederhana. Prinsip baris dan kolom ini hampir mirip dengan file tabel yang terdapat dalam database, kolom dalam excel seperti halnya field dalam database, dan baris dalam excel seperti halnya record pada database. Bahkan lembar kerja excel bisa dikonversi ke dalam database misalnya ke MS Access, foxpro (dbf), MySql, SPSS, dsb. Atau excel juga bisa digunakan untuk melihat tabel/file dari database dengan cara import atau membuat komunikasi data (*connection*).

Karakteristik file excel jika dilihat dari tampilan ketika dieksplorasi maka akan terlihat icon dengan simbol x yang menandakan excel. Namun apabila Anda sudah mengenal *extention* file, maka file excel akan diberi extention xls untk excel 2003 dan sebelumnya, atau xlsx untuk excel 2007.

#### <span id="page-9-0"></span>**2. Sheet**

*Workbook* excel mempunyai beberapa sheet. *Sheet* adalah lembar kerja terpisah di dalam *workbook*. Secara default sheet dalam excel diberi nama mulai sheet1, sheet2, sheet3, dst. Dalam operasi excel, sheet ini bisa diganti namanya, ditambah, atau dihapus.

Hampir mirip dengan konsep *database relational*, yaitu mengkoneksikan data dari beberapa tabel, maka dalam excel juga bisa dikomunikasikan antara dari *sheet* yang satu ke *sheet* yang lainnya dengan memanfaatkan formula/rumus yang disediakan excel.

#### <span id="page-9-1"></span>**3. Column**

*Column* atau kolom biasa adalah identifikasi data secara vertikal. Kolom pada excel hampir mirip dengan konsep field pada database. Kolom pada excel diidikasikan dengan A, B, C, dst, atau kita lebih mengenal dengan istilah kolom A, kolom B, kolom C, dst.

#### <span id="page-9-2"></span>**4. Row**

*Row* atau baris biasa adalah identifikasi data secara horisontal/mendatar. Baris pada excel hampir mirip dengan konsep record pada database. baris pada excel diidikasikan dengan 1, 2, 3, dst, atau kita lebih mengenal dengan istilah baris ke-1, baris ke-2, baris ke-3, dst.

## <span id="page-9-3"></span>**5. Cell**

*Cell* (sel) adalah pertemuan antara baris dan kolom. Suatu kursor biasanya akan berada di dalam cell tertentu. Kita sering menyebut istilah *cell* ini dengan alamat (alamat cell) ketika membahas suatu formula/rumus. Indikasi dari sel misalnya A1, A2, B1, B2, dst.

## <span id="page-10-0"></span>**C. Format Cell**

## <span id="page-10-1"></span>**1. Merge and Center**

Blok *cell* (*range*) yang akan digabung, kemudian klik icon merge and center pada toolbar.

**三三三国图 %** 

Icon di sebelah merge and center adalah icon untuk align text. Perintah ini digunakan untuk membuat text yang ada pada sel menjadi rata kiri, rata tengah, atau rata kanan.

## <span id="page-10-2"></span>**2. Text alignment vertikal**

Perintah ini digunakan untuk membuat text yang ditulis pada sell diposisikan misalnya pada top, center, bottom. Cara: menu Format Cell  $\rightarrow$  pilih bagian Alignment  $\rightarrow$  pada text alignment vertical  $\rightarrow$  pilih top/center/bottom

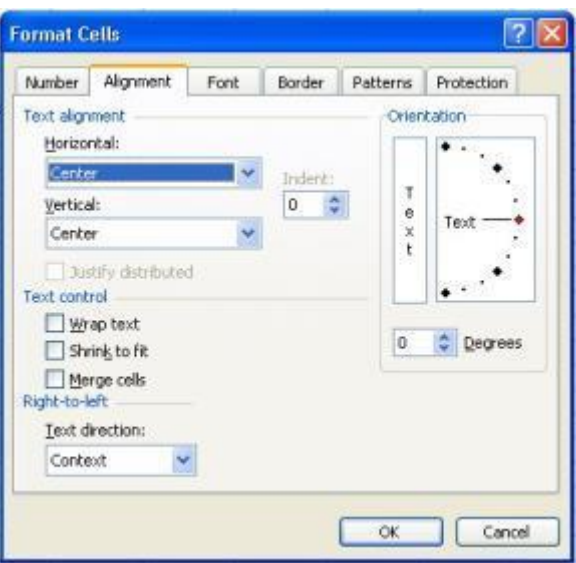

Format cell alignment lainnya

Wrap Text  $\rightarrow$  untuk membuat perpindahan isi cell (ketikan) ke bawah dalam satu cell apabila kolom tidak muat.

Merge Cell  $\rightarrow$  adalah penggabungan cell seperti halnya icon merge cell di atas.

Orientation  $\rightarrow$  mengatur orientasi penulisan text, misalnya mau dirubah penulisan secara vertikal.

## <span id="page-11-0"></span>**3. Format Number**

Format Number  $\rightarrow$  untuk memberikan tanda titik pada pemisahan angka ribuan, atau juga menambahkan angka desimal.

Format Accounting  $\rightarrow$  untuk memberikan tanda Rp di depan angka. Format rupiah akan secara default muncul apabila regional setting telah diset Indonesia. Apabila

bukan Indonesia, maka yang muncul secara default biasanya adalah dollar (\$).

Format Border  $\rightarrow$  untuk memberikan garis pada cell. Juga bisa menggunakan icon border

#### <span id="page-12-0"></span>**4. Format Date**

Penulisan tanggal pada cell digunakan format dd/mm/yyyy (atau tanggal, bulan, tahun). Misal 06/04/2009.

Anda bisa merubah format tanggal tersebut dengan mengaktifkan Format Cell  $\rightarrow$  pilih bagian number  $\rightarrow$ kemudian pilih categori date dan typenya.

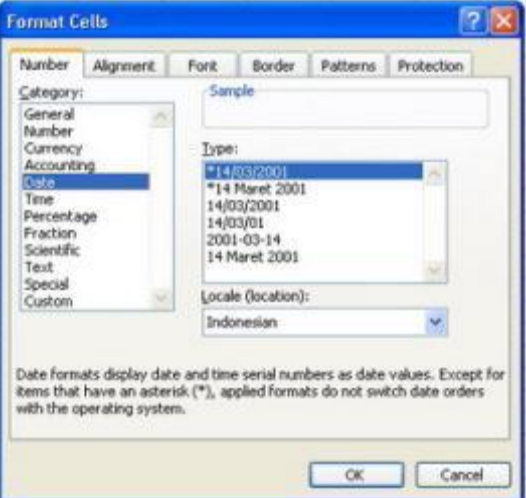

## <span id="page-13-0"></span>**D. Fasilitas Lain**

Untuk melihat hasil preview yang akan dicetak silahkan click print preview. Anda bisa mengatur margin dengan menggeser garis garis di pinggir sheet.

Untuk menampilkan atau menghilangkan garis bantu cell, silahkan click **Tool**  $\rightarrow$  **option**  $\rightarrow$  aktifkan dengan mencetang *gridlines* atau non aktifkan dengan tidak mencentangnya.

## <span id="page-14-0"></span>**BAB 2: PERINTAH DASAR EXCEL**

## <span id="page-14-1"></span>**A. Operator Dasar**

Setiap memulai suatu rumus/formula maka sebelum menuliskan formula kita harus mengetik (=). Formula biasa diketik sekali untuk rumus yang sejenis, kemudian cell lain akan diberi rumus dari hasil copy formula.

Beberapa perintah operasi dasar dalam excel antara lain: Penambahan  $\rightarrow$  menggunakan tanda (+). Untuk operasi matematika penambahan nilai pada dua atau beberapa cell gunakan formula yang diawali dengan tanda kemudian diikuti "alamat cell" beri tanda plus "+" kemudian "alamat cell lainnya". Misal =C7+C8+C9 Pengurangan  $\rightarrow$  menggunakan tanda minus (-) Perkalian  $\rightarrow$  perkalian menggunakan tanda bintang (\*) Pembagian  $\rightarrow$  pembagian menggunakan tanda garis miring (/) Pangkat  $\rightarrow$  menggunakan (^) Akar  $\rightarrow$  menggunakan sqrt(....) & --> menggabungkan teks

Sebagai ilustrasi, Anda dapat membuat file excel dengan data seperti di bawah ini:

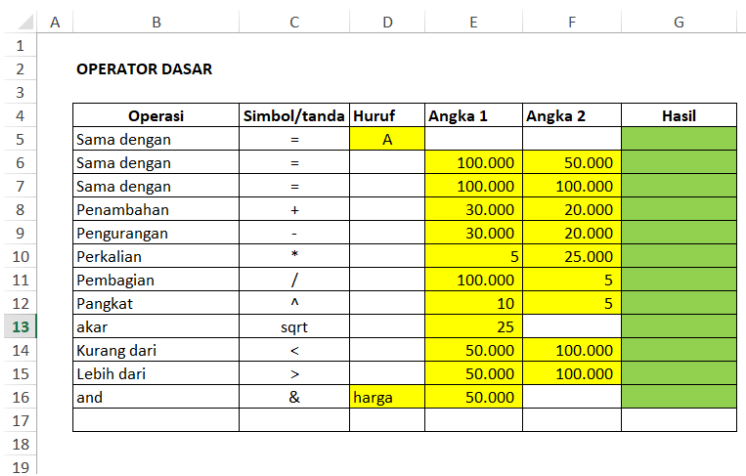

Pada G5, ketik = kemudian klik cell D5, akan tampil =D5 kemudian tekan enter.

Lakukan untuk operator lainnya.

Perintah & akan menggabungkan dua teks harga dan angka. Contoh pada G16, ketik = kemudian klik E16 kemudian ketik & kemudian klik E16. Akan tampak [=D16&E16]. Rumus ini akan menghasilkan: harga50000.

Nah, biasanya kan setelah teks memerlukan spasi, kita akan modifikasi rumusnya sehingga menjadi seperti berikut [[=D16&" "&E16] yaitu terdapat tanda petik spasi yang disisipkan. Maka hasil rumus tersebut adalah: harga 50000.

## <span id="page-15-0"></span>**B.** *Cell Absolut*

Sifat dari formula ketika dicopy adalah berubah/bergeser alamat selnya. Misalnya ketika dicopy ke kanan maka kolom akan berubah, =A1 dicopy satu cell ke kanan akan menjadi =B1. Atau jika dari cell A1 tadi dicopy ke satu baris di bawahnya maka baris akan berubah, =A1, dicopy satu baris ke bawah akan berubah menjadi A2, dst.

Untuk suatu keperluan tertentu kadang kita menginginkan suatu sel pada formula tersebut tidak berubah ketika dicopy, misalnya acuan prosentase, dasar perhitungan tunggal, dsb. Untuk keperluan ini kita bisa memanfaatkan cell absolut. Dengan kata lain cell absolut digunakan untuk mengunci perpindahan cell formula ketika dicopy.

Cell Absolut digunakan agar saat formula dicopy formula tidak berganti alamat sehingga formula menghasilkan nilai yang benar sesuai yang dikehendaki. Cara mendefinisikan cell absolut pada formula adalah dengan memberi tanda \$ atau bisa juga menekan F4 (F4 sekali= Absolut total, F4 dua kali=absolut baris, F4 tiga kali=kolom, F4 empat kali=normal).

Macam *cell absolut*

- Absolut total  $\rightarrow$  baik kolom maupun baris tidak akan berubah saat dicopy formulanya (dikunci). Contoh \$G\$6
- Absolut kolom  $\rightarrow$  tidak akan berubah kolomnya. Contoh \$G6
- Absolut baris  $\rightarrow$  tidak akan berubah barisnya. Contoh G\$6

## <span id="page-17-0"></span>**C. Fungsi Dasar**

Seperti telah disampaikan sebelumnya, rumus dasar diawali dengan tanda sama dengan [=].Fungsi Aritmatika Dasar

## <span id="page-17-1"></span>**1. Count**

Fungsi count digunakan untuk menghitung sel yang berisi data. Dalam perkembangan saat ini terdapat dua fungsi dasar dalam count.

COUNT : menghitung jumlah sel yang berisi angka.

COUNTA : menghitung jumlah sel yang berisi data (tidak kosong).

Jika pada perintah count sebatas menghitung sel yang berisi data angka (number) saja, namun di counta baik teks maupun angka akan dihitung.

Syntax

=count(value1;value2;….)

Contoh:

=count(B5:B10)

Artinya menghitung isi sel dalam area B5 sampai B10. Di dalam excel rumus yang menggunakan tanda titik dua berarti sampai dengan.

Contoh kedua

=count(B5:B10;B20:B30)

Selain titik dua nantinya Anda akan menggunakan tanda lain di dalam fungsi lainnya. Yaitu titik koma [;] atau koma [,]. Titik koma atau koma di dalam perintah fungsi digunakan untuk membedakan syarat data sesuai kebutuhan rumus. Pemisahan menggunakan titik koma atau koma akan sangat tergantung dari regional setting

pada komputer yang dipakai. Misal jika menggunakan regional setting Indonesia (English Indonesia) maka rumus akan menggunakan pemisahan titik koma [;]. Sementara apabila regional setting menggunakan English US atau English UK maka akan menggunakan pemisah koma [,]. Saat membuat rumus excel, perhatikan komputer masing-masing dipakai agar rumus excel dapat diterima. Apabila rumus menggunakan titik koma yang seharusnya koma, atau sebaliknya, maka saat mengetik rumus akan terdapat pesan kesalahan di dari excel dan rumus tidak dapat dieksekusi.

## <span id="page-18-0"></span>**D. Fungsi Text**

## <span id="page-18-1"></span>**1. Left, Right, Middle**

Perintah dalam fungsi ini digunakan untuk mengambil nilai dari suatu text/cell dari bagian tertentu. Biasa diterapkan pada pembacaan/penterjemahan suatu kode.

- Left perintahnya =left(text;num\_chars). Berarti mengambil karakter dari kiri sejumlah yang ditentukan. Contoh =left(C1;2). Berarti mengambil nilai dari cell C1 sejumlah 2 karakter dari kiri. Jika nilai C1 adalah "ABCDE" jika diterapkan fungsi tadi maka akan memperoleh hasil AB.
- Mid perintahnya =mid(text; start num; num chars). Fungsi mid adalah mengambil karakter dari nomor posisi awal tertentu dengan jumlah karakter yang ditentukan. Atau lebih singkatnya mengambil karakter pada posisi yang ditengah. Misal =mid(C1;4;2), berarti mengambil nilai dari cell C1 dimulai dari karakter ke empat sejumlah dua karakter.

Jika kita mempunyai karakter ABCDEFG, jika diterapkan rumus tadi akan memperoleh hasil DE.

• Right perintahnya =right(text;num chars). Adalah mengambil jumlah nilai suatu cell, dengan hitungan karakter dari kanan. Misal ABCDE jika diperintah =right("ABCDE";3) maka hasilnya adalah CDE.

## <span id="page-19-0"></span>**2. Fungsi Find**

Perintah find digunakan untuk menemukan posisi suatu karakter tertentu. Output rumus ini adalah angka urutan ke berapa suatu karakter tertentu.

Syntax:

=find(karakter;text/alamat sel)

Atau

=find(karakter;text/alamat sel;mulai dari)

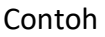

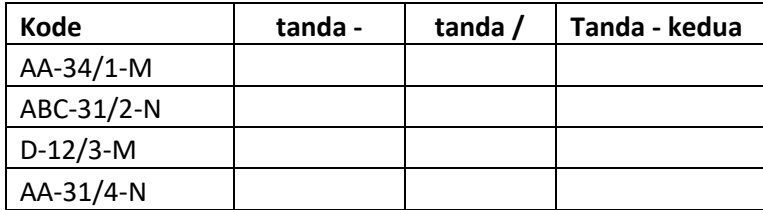

Tabel menunjukkan bahwa terdapat kode yang dipisahpisahkan berdasar karakter "-" dan "/"; pada kolom diminta mengisi pada urutan ke berapa tanda "-" pertama, tanda "/", dan tanda "-" kedua.

Tujuan hasil: pada baris pertama maka hasil yang diharapkan dengan menggunakan perintah find adalah tanda "-" pertama maka memunculkan hasil angka 3,

kemudian tanda "/" menunjukkan hasil angka 6, dan tanda "-" kedua memunculkan hasil 8.

Masukkan rumus berikut ini pada baris pertama di kolom tanda "-" pertama.

=find("-";A3) dengan catatan diandaikan sel yang memuat kode pertama adalah A3 atau dapat disesuaikan dengan posisi yang Anda ketik. Tekan enter, jika rumus benar maka akan muncul hasil angka 3.

Lakukan pencarian pada tanda "/" pada posisi ke berapakah tanda tersebut.

Latihan: sebagai latihan maka silakan mencari posisi tanda "-" kedua, berada di posisi urutan ke berapa. Tentu saja hal ini menggunakan rumus pada *syntax* kedua yang memuat posisi awal pencarian. Posisi awal pencarian akan berbeda-beda maka gunakan perintah find untuk menemukan posisi awal pencarian.

## <span id="page-21-0"></span>**BAB 3: EXCEL FUNGSI LOGIKA IF**

#### **Tujuan**

- Memahami konsep dasar logical test/kriteria
- Memahami konsep dasar fungsi IF
- Memahami rumus dasar *(syntax)* fungsi IF
- Mampu mengaplikasikan fungsi logika dasar
- Mampu mengaplikasikan fungsi IF dasar
- Memapu mengaplikasikan fungsi IF dalam pengelolaan data keuangan

## <span id="page-21-1"></span>**A. Pengujian Kondisi/Kriteria**

#### **Operator kondisi dasar**

Kondisi pada fungsi excel ini dapat dipahami sebagai menguji suatu nilai di dalam sel apakah memenuhi kondisi tertentu. Kondisi yang diuji apakah sama dengan, kurang dari, lebih dari, tidak sama dengan. Data diuji dengan cara membandingkan antar nilai yang ditulis di dalam rumus atau nilai antar sel. Data yang diuji dapat berupa karakter teks ataupun angka.

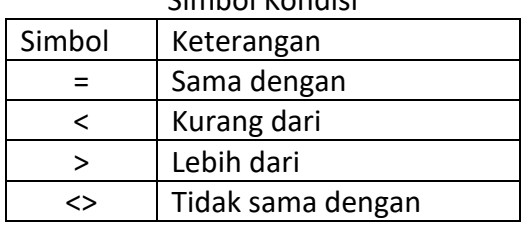

Simbol Kondisi

Ketika suatu nilai di dalam sel memenuhi kondisi/kriteria, maka hasilnya adalah benar (TRUE). Dan jika tidak sesuai kondisi maka diberi nilai salah (FALSE).

| Nilai          | Kriteria       |              | . ت<br><     | $\geq$       | $\left\langle \right\rangle$ |
|----------------|----------------|--------------|--------------|--------------|------------------------------|
| 1              | 9              | <b>FALSE</b> | <b>TRUE</b>  | <b>FALSE</b> | <b>TRUE</b>                  |
| $\overline{2}$ | 8              | <b>FALSE</b> | <b>TRUE</b>  | <b>FALSE</b> | <b>TRUE</b>                  |
| 3              | 7              | <b>FALSE</b> | <b>TRUE</b>  | <b>FALSE</b> | <b>TRUE</b>                  |
| 4              | 6              | <b>FALSE</b> | <b>TRUE</b>  | <b>FALSE</b> | <b>TRUE</b>                  |
| 5              | 5              | <b>TRUE</b>  | <b>FALSE</b> | <b>FALSE</b> | <b>FALSE</b>                 |
| 6              | 4              | <b>FALSE</b> | <b>FALSE</b> | <b>TRUE</b>  | <b>TRUE</b>                  |
| 7              | 3              | <b>FALSE</b> | <b>FALSE</b> | <b>TRUE</b>  | <b>TRUE</b>                  |
| 8              | $\overline{2}$ | <b>FALSE</b> | <b>FALSE</b> | <b>TRUE</b>  | <b>TRUE</b>                  |
| 9              | 1              | <b>FALSE</b> | <b>FALSE</b> | <b>TRUE</b>  | <b>TRUE</b>                  |

Contoh hasil pengujian nilai

#### **Pengujian dengan lebih dari satu kriteri =OR(kriteria 1; kriteria 2, dst…)**

OR = atau: kondisi 1 terpenuhi atau kondisi 2 terpenuhi. Penggunaan OR berdampak pada salah satu kondisi terpenuhi nilainya adalah TRUE.

Contoh kasus: jika di suatu perusahaan terdapat tiga kategori pegawai, yaitu pegawai Tetap, Kontrak, Outsourcing maka jika ditempatkan kondisi [pegawai tetap] OR [pegawai kontrak] maka jika seorang karyawan berstatus pegawai tetap maka diberi nilai TRUE, demikian juga jika dia adalah pegawai kontrak. Tapi jika pegawai adalah outsourcing maka nilainya FALSE.

#### **=AND(kriteria 1; kriteria 2, dst..)**

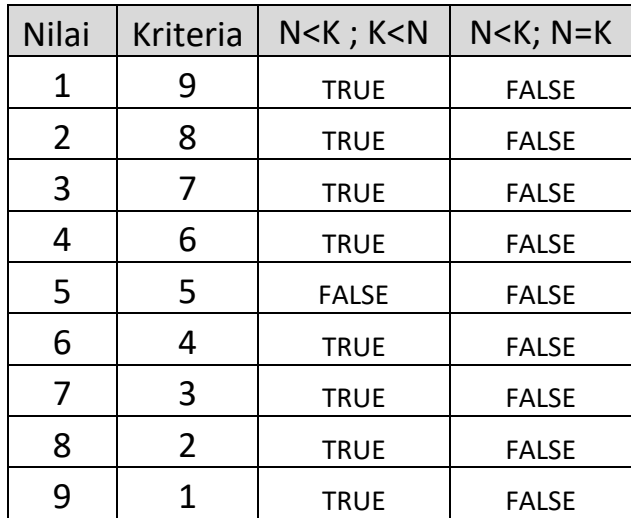

AND = dan: Kondisi 1 dan Kondisi 2 harus terpenuhi. Jika salah satu tidak terpenuhi maka nilainya adalah FALSE.

#### **Pengujian kondisi ISBLANK atau nilai kosong**

Excel menyedia beberapa rumus untuk menguji nilai di dalam suatu sel. Salah satunya adalah menguji apakah suatu sel bernilai kosong (*blank/empty*) atau tidak? Pengujian ini sangat bermanfaat nantinya ketika mengolah data (*database*) termasuk di dalam data keuangan dan akuntansi ketika hanya ingin menampilkan angka atau teks saat kondisi suatu sel tertentu berisi data. Misalnya ketika membuat nota, saat nama barang terisi maka keterangan selanjutnya ditampilkan, namun jika nama barang tidak terisi maka sel selanjutnya dibiarkan nampak seperti kosong. Yang dimaksud nampak seperti kosong adalah sebenarnya sel tersebut berisi rumus, namun nampak seperti kosong. Jika tidak diberi rumus ini maka mungkin akan muncul nilai 0 di dalam sel atau nilai lainnya.

## **Syntax:**

=ISBLANK(cell) Contoh  $=$ ISBLANK(A1)

#### **Tanda ""**

Selain pengujian menggunakan isblank dapat juga digunakan tanda petik dua yang ditulis dua kali (""). Mengetik tanda petik dua pertama kemudian mengetik lagi tanda petik. Maksud dari dua kali tanda petik dua ini adalah mirip dengan menanyakan isblank, yaitu apakah suatu sel tertentu tidak memiliki nilai teks di dalamnya?

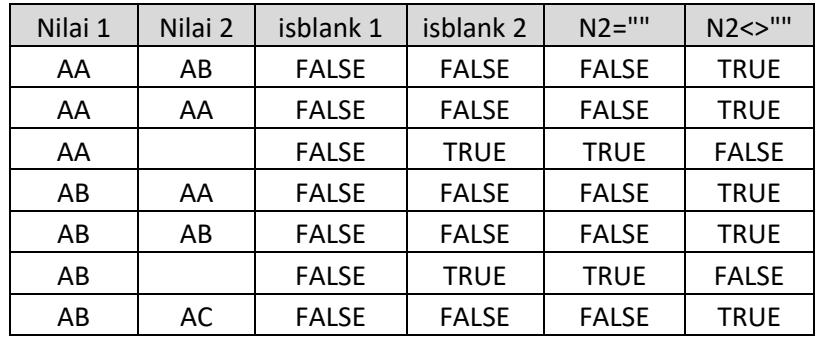

## **Latihan**

Latihan ini menggabungkan rumus absolut dan pengujian kondisi suatu sel.

Tempatkan suatu nilai kriteria pada sel tertentu. Penempatannya harus terpisah sel dari teks penjelasnya. Contoh Kriteria …………. Titik titik akan diisi misalnya AA, CC, BB. Penempatan nilai AA yang menjadi kondisi harus terpisah sel dari teks "kriteria". Misal B2 berisi Kriteria dan C2 berisi AA.

Letakkan rumus di pada sel di bawah kolom yang akan diuji, membandingkan dengan nilai misal di C2. Setelah rumus berhasil, kemudian gantilah dengan teks lainnya dan lihat hasilnya.

Kriteria pengujian: apakah data sama dengan kriteria nilai?

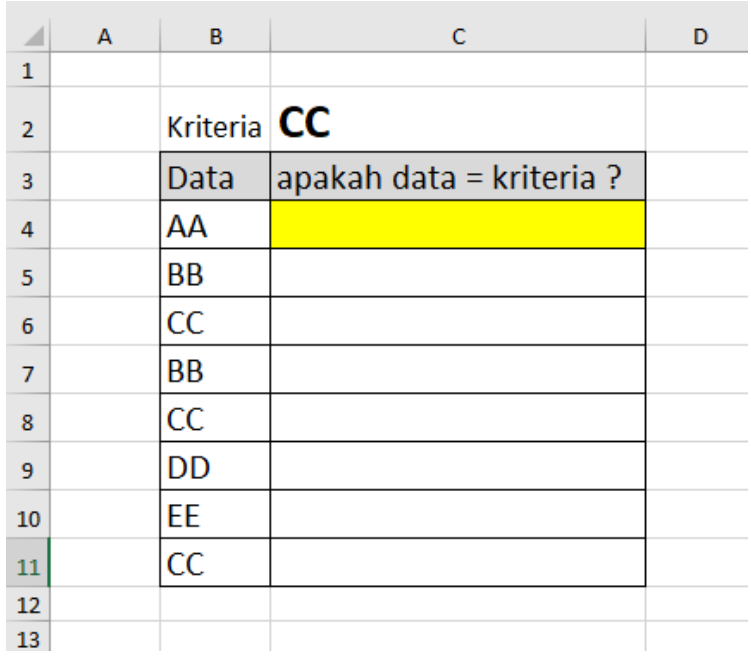

Latihan

## <span id="page-25-0"></span>**B. Fungsi Logika IF**

Logika adalah memberi nilai pada sesuatu kondisi yang benar (TRUE) atau kondisi salah (FALSE). Logika IF dapat dibahasakan "jika kondisi terpenuhi (benar) maka berilah nilai x1". Logika dapat diperluas "jika kondisi tidak terpenuhi (FALSE) maka berilah nilai X2".

X1 dan X2 merupakan nilai atau rumus sesuai kebutuhan. Misial X1 diganti dengan besarnya tunjangan. X1 diganti dengan rumus untuk mengambil nilai dari tabel lain, dan sebagainya.

X2 selain diberi nilai ketika salah, dapat juga diperluas dengan perintah IF lanjutan. Sehingga di dalam satu rumus IF dapat memuat beberapa kali rumus IF lainnya yang dijalankan ketika kondisi salah (FALSE).

Perluasan rumus IF juga dapat diterapkan ketika kondisi benar (TRUE), hal ini sangat tergantung dari kemahiran Anda nantinya dalam mengoperasikan rumus IF.

## **Kebutuhan data dalam logika IF**

**Suatu nilai yang diuji**: biasanya berupa nilai di dalam sel, misalnya golongan gaji.

**Kriteria**: adalah suatu nilai penguji yang digunakan untuk menguji nilai-nilai di dalam sel. Misal jika kriterianya adalah golongan gaji A, maka setiap sel akan diuji apakah golongan gaji adalah A.

**Kondisi**: benar (TRUE) atau salah (FALSE). Misal jika sel menunjukkan golongan A sedangkan kriterianya A maka hal tersebut TRUE, sementara jika sel nilai B sementara kriteria A maka FALSE.

**Nilai hasil uji**: nilai jika TRUE, nilai jika FALSE. Misal jika gaji A sesuai kriteria A (TRUE) maka nilai gajinya adalah 1.000.000, nilai lain adalah 0.

*Syntax IF satu level* **=IF(kondisi;nilai\_jika\_TRUE;nilai\_jika\_FALSE)**

## *Syntax IF dua level* **=IF(kondisi;nilai\_jika\_TRUE;IF(kondisi;nilai\_jika\_TRUE; nilai\_jika\_FALSE))**

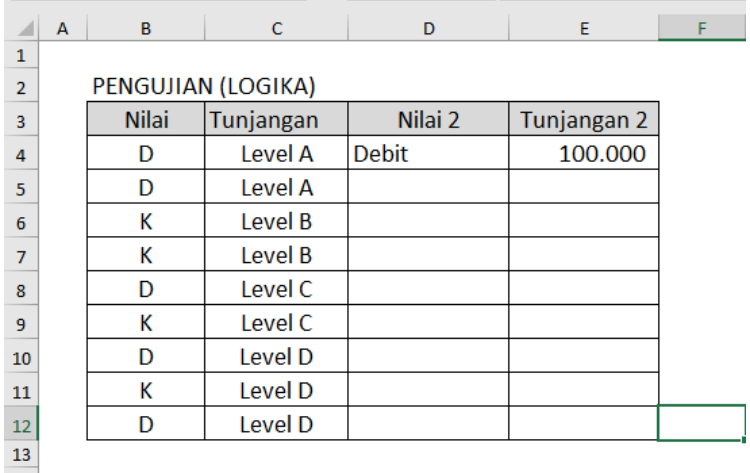

=IF(B4="D";"Debit";"Kredit")

=IF(C4="Level A";100000;IF(C4="Level B";50000;0))

#### **Yang harus diperhatikan**

## *Tanda petik*

Penggunaan petik untuk memberi nilai dilakukan ketika nilai yang kita input dalam rumus adalah bersifat teks. Sementara jika bersifat angka maka tidak perlu diberi petik. Apa yang terjadi jika angka diberi petik? Angka tersebut dianggap sebagai teks dan tidak bisa dilakukan perhitungan seperti penjumlahan pengurangan dan sebagainya.

#### *Tanda kurung*

Ketika rumus menggunakan lebih dari satu kali maka kurung buka dan kurung tutup akan sejumlah IF yang dibuat; jika IF ada dua maka kurung buka dan tutup ada dua). Perhatikan peletakannya yaitu setelah IF dan setelah nilai FALSE berakhir. Apa yang terjadi jika kurang tutup kurung atau salah posisi kurung? Mungkin rumus akan ditolak oleh excel dan tidak bisa dienter.

## <span id="page-29-0"></span>**BAB 4: EXCEL: Reference, Range Name, dan LOOKUP**

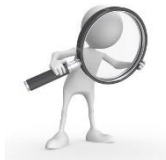

## <span id="page-29-1"></span>**A. Reference**

Di dalam mengoperasikan excel, kemampuan untuk menghubungkan antar data *(data value)* satu dengan data lainnya merupakan kemampuan yang harus benarbenar dipahami oleh operatornya. Dan itulah termasuk kelebihan pengolah angka Excel dibanding dengan pengolah kata (MsWord). Excel tidak ditujukan untuk mengetik data satu per satu secara berulang apabila terdapat data yang terhubung, melainkan dipasang suatu rumus sehingga dapat membaca data dari lokasi yang berbeda di dalam excel.

*Reference* dapat dipahami sebagai perintah untuk mengambil data dari lokasi/alamat lain di dalam excel. Lokasi tersebut dapat dalam satu sheet, sheet berbeda, bahkan file berbeda. Secara bertahap kita akan mempelajari cara mengambil data tersebut.

#### <span id="page-29-2"></span>**1. Mengambil data antar cell**

Mengambil data dari cell lain di dalam satu sheet merupakan teknik reference paling dasar dan paling mudah. Tentu hal ini sudah pernah dilakukan apalagi sudah belajar mengenai penggunaan rumus fungsi dasar.

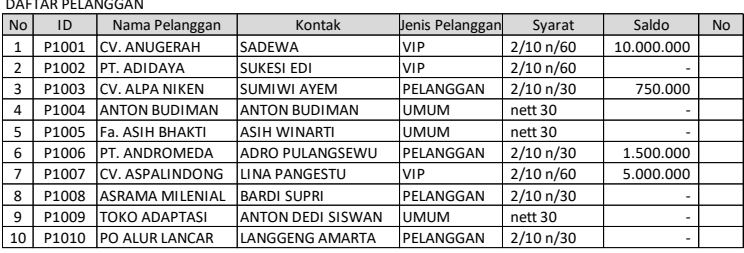

Misal di sebelah paling kanan Daftar Pelanggan tersebut akan diisi dengan nomor urut yang nilainya sama dengan kolom paling kiri. Pemberian penomoran seperti ini sebenarnya juga merupakan suatu teknik apabila jumlah kolom banyak sehingga perlu diberi nomor seperti di sebelah kiri. Atau jika ingat suatu presensi, biasanya kolom tanda tangan memuat nomor persis seperti nomor urutnya.

Misal kolom paling depan tersebut pada nomor 1 berada pada sel C4, sementara yang sebelah kanan dan masih kosong berada pada sel H4.

Tempatkan kursor pada sel H4 kemudian ketik tanda = dan setelah itu ketik sel C4 atau cukup klik data yang memuat angka 1 (pasti akan berubah menjadi C4 juga). Setelah operator mengetik angka sama dengan maka ketika tetikus *(mouse)* diklik di lokasi lain maka akan mirip dengan mengetik alamat selnya.

=C4 lalu tekan enter

Copy ke bawah sampai baris data terisi semua.

#### <span id="page-30-0"></span>**2. Mengambil data antar sheet dalam satu file**

Mengambil data antar sheet memang dapat dilakukan dengan cara diketik. Tapi akan lebih mudah jika dengan melakukan pengoperasian klik dengan mouse.

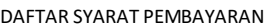

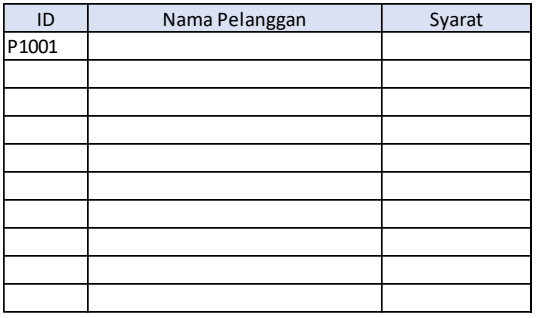

Jumlah Total Saldo

Misal kita ingin mengisi daftar syarat pembayaran yang terdapat dalam sheet bernama syarat. Data tersebut akan diambil secara langsung dengan reference dari sheet pelanggan.

Langkah pengoperasian

- Tempatkan kursor atau klik pada baris pertama setelah ID (misal pada B4)
- Ketik =
- Klik sheet pelanggan. Maka akan muncul =pelanggan! Akan nampak tulisan muncul pelanggan dengan tanda seru (pelanggan!) setelah tanda sama dengan. Nah ini maksudnya apabila Anda hafal nama sheet maka klik tersebut bisa diganti dengan mengetiknya. Walaupun ketika dilakukan pengetikan secara manual, layar tidak otomatis terarah pada halaman sheet yang dituju sehingga tidak tahu alamat mana yang akan dituju, kecuali Anda hafal alamat yang akan dituju. Itulah mengapa disarankan memakai klik dengan mouse. THE SYARAT PENIBAYARAN<br>
ID<br>
ID<br>
ID<br>
ID<br>
ID<br>
ID<br>
ID<br>
ID<br>
ID<br>
Nimal Telanggan,<br>
Misal kita ingin mengisi daftar syarat pembayaran yang<br>
terdapat dalam sheet bernama syarat. Data tersebut<br>
Inter pelanggan,<br>
anggkah pengoperas
- Setelah klik sheet pelanggan tadi, arahkan kursor pada data yang akan diambil, maka akan muncul

diakhiri tanda seru, kemudian alamat yang dituju. Contoh =pelanggan!C4 dan kemudian tekan enter.

 Silahkan copy hasilnya ke bawah sampai baris data terisi semua.

Silahkan Anda teruskan dengan mengisi ke kolom nama pelanggan dan kolom syarat pembayaran.

#### **Reference untuk aritmatika dasar**

Rumus reference juga dapat digunakan untuk pengoperasian fungsi aritmatika. Misalnya kita lakukan penjumlahan dengan fungsi SUM. Langkahnya seperti ketika Anda menjumlahan secara normal hanya bedanya untuk dapat melakukan blok data yang dibutuhkan maka sebelumnya perlu klik sheet yang dituju dahulu.

Misal bagian total akan diisi dari penjumlahan data di sheet pelanggan. Langkahnya:

- Ketika =SUM(
- Klik sheet pelanggan
- Blok data yang dijumlah,
- Akhiri dengan tutup kurung
- Tekan enter

## **=SUM(pelanggan!H4:H13)**

## <span id="page-32-0"></span>**3. Mengambil data antar sheet dalam file berbeda**

Cara ini agak riskan jika tidak dioperasikan secara hatihati. Namun tetap disampaikan pada bagian ini, mengingat pernah terdapat permintaan pengolahan data yang menggunakan banyak file yang harus digabung datanya.

Syarat yang mungkin diperlukan saat mengoperasikan *reference* antar file:

- File ditempatkan dalam satu folder untuk mempermudah pencarian dan link data.
- File perlu dibuka sehingga data aktif. Walau terkadang tanpa dibuka masih bisa dioperasikan.
- Jika mengkopi file ke komputer lain, data perlu disertakan semua.

Risiko pengoperasian

- Bisa jadi data tidak terupdate secara otomatis
- Bisa jadi link tetap tertuju pada file yang tertingga di komputer lain, atau salah reference dalam komputer yang sedang diopersikan. Maka perlu kejelian dalam mengoperasikan.
- Kadang kalau file tidak disertakan, akan muncul pesan pencarian file tidak ditemukan saat membuka file excel.

Berikut contoh pengoperasian link antar file.

Aktifkan dua file yaitu data pelanggan dan nota. Prinsip kerjanya sama yang dioperasikan saat ini adalah mirip dengan mengambil data dari sheet lain, hanya saja saat ini dilakukan dalam file berbeda.

#### MASTER PELANGGAN

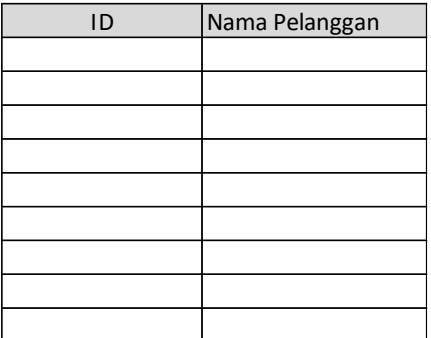

- Tempatkan kursor di bahwa ID
- Ketik tanda =
- Cari (biasanya) di bagian bawah layar komputer pada status bar windows, arahkan kurus pada icon excel, dan temukan file yang akan direference. Klik file tersebut. ='[excl\_Reference-dasar01-pelanggan.xlsx]
- Klik sheet yang akan dituju
- Klik sel (alamat) keberadaan data.
- Tekan enter
- Hilangkan tanda string di alamat sel jika rumus ingin dikopi.

='[excl\_Reference-dasar01-pelanggan.xlsx]pelanggan'!\$C\$4

Hilangkan tanda string sehingga menjadi seperti berikut ='[excl\_Reference-dasar01-pelanggan.xlsx]pelanggan'!C4

Perhatikan rumusnya akan nampak seperti di atas. Terdapat nama file excel yang diberi tanda petik satu dan kotak [namafile], kemudian dilanjutkan nama sheet pelanggan!

Nama file dan nama sheet digabung dengan tanda petik satu sebelum nama file dan sesudah nama sheet. Kemudian sel yang dituju.

Jika rumus benar, maka saat Anda copy ke bawah, data akan tampil seperti harapan/kebutuhan.

Silahkan Anda coba untuk memasukkan data nama pelanggan.

## <span id="page-35-0"></span>**B. Nama Manager**

Suatu alamat atau blok area di dalam excel dapat diberi nama untuk mempermudah pembuatan rumus excel. Ketika menggunakan nama area (*range name*) maka saat membuat rumus tertentu tidak perlu berulang kali melakukan blok atas alamat yang dituju tersebut. Di dalam rumus excel pun yang akan muncul adalah nama areanya dan bukan alamat selnya, sehingga mempermudah juga dalam membaca atau memeriksa rumus. Sebenarnya tanpa menggunakan name area rumus juga dapat dioperasikan namun dengan cara melakukan blok area yang akan diberi perintah.

Pada kesempatan ini sebatas memberikan dasar dalam pemberian nama suatu area. Serta cara mengelolanya setelah itu.

Teknik dasar yang perlu dikuasi dalam pemberian nama.

- 1. Memberi nama secara cepat melalui Name Box
- 2. Memberi nama melalui Name Manager
- 3. Mengedit nama melalui Name Manager
- 4. Menghapus suatu nama

#### DAFTAR BARANG

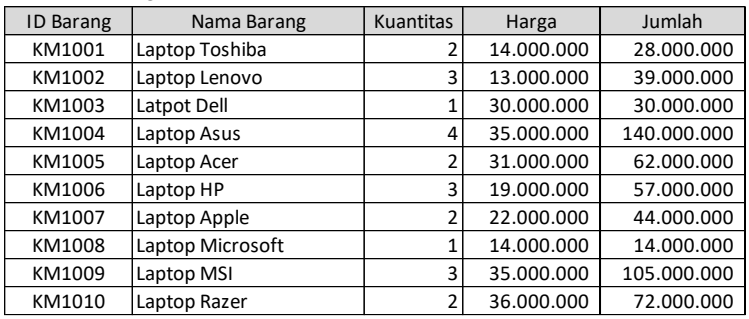

#### **Memberi nama melalui name box**

- Blok area data ID barang tanpa judul kolom.
- Ketik nama di bagian kiri atas pada name box. Contoh brg idx id, kemudian tekan enter

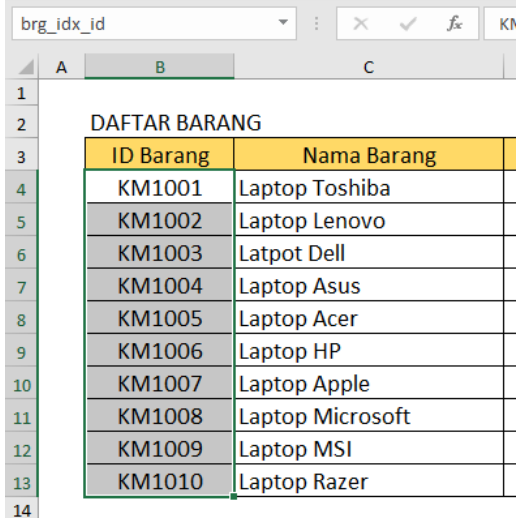

#### **Memberi nama melalui name manager**

- Blok data id barang dan nama barang tanpa judul kolom.
- Klik Menu [Formula]

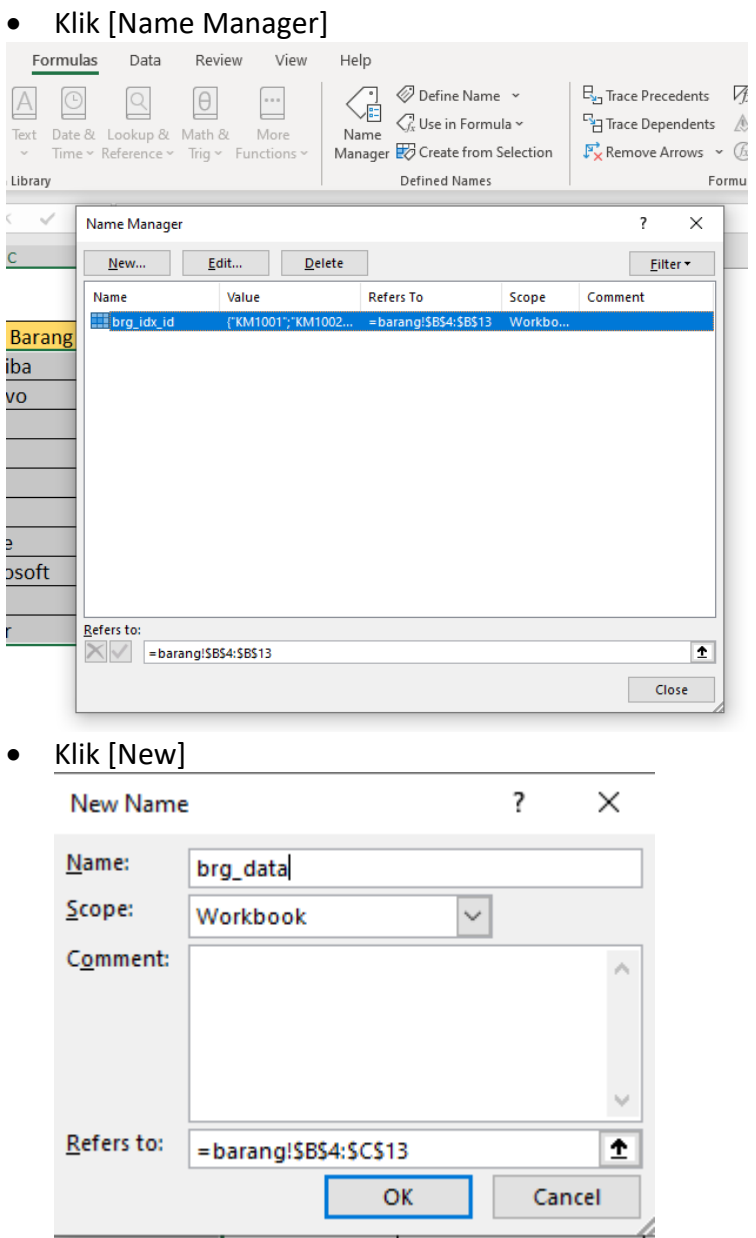

Ketik Name, misalnya dengan brg\_data

- Bagian [refer to] sudah menunjukkan alamat yang diblok disertai dengan tanda absolut total. Sebenarnya pengeblokan area juga dapat dilakukan setelah form dialog [name manager] ini muncul. Sementara pada latihan saat ini adalah melakukan blok terlebih dahulu sebelum masuk ke menu name manager. Keduanya akan menunjukkan hasil yang sama.
- Jika sudah siap, silahkan klik OK.

#### **Mengedit nama area**

Misalnya pilih brg\_data kemudian klik edit. Pada [refer to], ubah blok dari ID sampai jumlah tanpa menyertakan judul kolom.

#### **Menghapus nama area**

Untuk menghapus cukup klik area yang akan dihapus, kemudian klik delete.

## <span id="page-38-0"></span>**C. Perintah dasar lookup**

Fungsi lookup digunakan untuk mengambil **nilai** dari suatu **tabel** data berdasarkan suatu **kode**. Nilai (*lookup\_value*) adalah suatu nilai yang terdapat dalam suatu sel. Tabel adalah suatu array atau area data yang berisi data induk (data pokok). Kode adalah suatu teks tertentu yang akan dicocokkan antara data yang dikerjakan dengan kode yang berada di tabel.

Jika dibandingkan dengan fungsi if maka fungsi lookup memiliki kelebihan. Fungsi if akan terbatas dalam memberikan banyak kriteria, misalnya kita memiliki kriteria sejumlah lebih dari 50 maka akan kerepotan jika

menggunakan fungsi if, maka akan lebih cocok menggunakan fungsi lookup.

Namun kekurangan dari fungsi lookup adalah data kode di tabel induk harus bersifat urut (sortir Ascending) jika tidak maka kemungkinan besar akan salah dalam membaca data. Apabila data kode pada tabel induk bersifat tidak urut maka sebaiknya menggunakan perintah index seperti yang disampaikan di bab selanjutnya.

Perintah lookup terdiri dari **lookup, vlookup, hlookup**. Vlookup berarti *vertical lookup*, karena data di tabel induk bersifat vertikal. Sementara jika menggunakan hlookup karena data bersifat horisontal. Pada latihan ini digunakan rumus vlookup karena rumus ini yang lebih banyak diterapkan dalam pengolahan data. syntax

**=vlookup(lookup\_value;table\_array;col\_index\_num).**

#### **Langkah pengoperasian**

Langkah menggunakan vlookup adalah sebagai berikut:

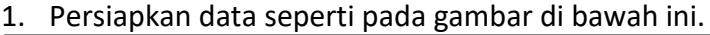

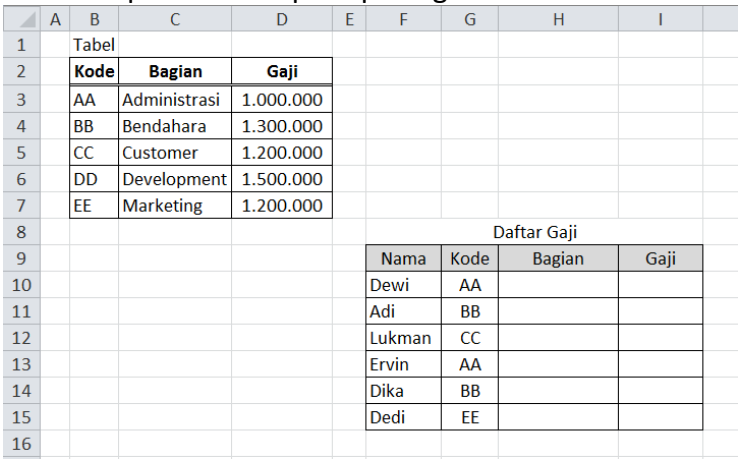

Tabel data dimaksudkan untuk menempatkan master data yang menjadi acuan pengisian data pada daftar gaji.

2. Memasukkan rumus vlookup

Memasukkan data bagian.

## **Rumus lengkap adalah =VLOOKUP(G10;\$B\$3:\$D\$7;2)**

- Tempatkan kursor pada sel **H9** seperti pada gambar
- Ketik =vlookup(
- Kode kunci: setelah buka kurung kemudian arahkan kursor ke alamat **G10**, kemudian beri tanda **titik koma** sesuai komputer masing-masing. Pada alamat tersebut berisi kode-kode yang akan dicocokkan dengan tabel data master.
- Blok area: Blok **B3 sampai D7**. Dalam hal ini yang diblok hanyalah data dalam tabel, judul tabel tidak perlu diblok. Maka akan muncul **B3:D7** pada layar. Tekan F4 untuk membuat absolut blok area sehingga ketika formula dicopy tidak berubah alamat. Sehingga akan nampak **\$B3:\$D7**.
- Nomor kolom: kemudian isi 2. Angka **2** di paling belakang berarti urutan kolom dari tabel master yang diblok, yaitu kolom kedua.
- Beri tutup kurung dan tekan enter.
- Apabila berhasil copy rumus ke bawah.

Silahkan coba untuk kolom gaji.

## <span id="page-40-0"></span>**D. Perintah Lookup dengan Range Name**

Apabila range name sudah dimiliki maka dalam menjalankan perintah lookup area data yang diblok tadi dapat menggunakan nama yang telah dibuat. Misal seperti di atas area yang diblok telah diberi nama **data** maka rumus lookupnya adalah sebagai berikut:

## **=vlookup(E9;data;2)**

Perhatikan bahwa pada perintah lookup di bagian sebelumnya menggunakan area **\$B\$3:\$D\$7** namun pada perintah yang digunakan pada bagian ini diubah menjadi **data**. Pada intinya dua hal ini adalah sama, yaitu bahwa nama **data** adalah memuat alamat **\$B\$3:\$D\$7** hanya saja akan mempermudah pengoperasian formulanya.

## <span id="page-42-1"></span><span id="page-42-0"></span>**A. Index**

Sintaks:

=index(array;row\_num;col\_num)

Array: adalah area data yang berisi nilai-nilai yang akan diambil.

row\_num: baris ke berapa dari area tersebut col\_num: kolom ke berapa dari area tersebut.

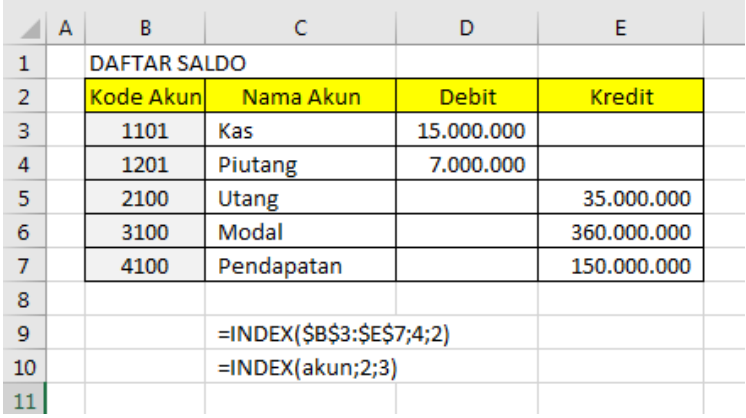

Kasus Daftar Saldo dan Kode Akun

Dalam daftar saldo, apabila kita mau mengambil data dengan perintah index, yang kita perlukan adalah area data, baris ke berapa yang akan diambil, serta kolom ke berapa yang akan diambil dalam area tersebut.

Misal

Ketika =index(blok area dari B3 sampai E7 kemudian tekan F4 untuk memberi efek absolut total; hitung baris ke berapa; hitung kolom ke berapa)

```
Sehing hasilnya
=index($B$3:$E$7;4;2)
```
Jika kita sudah dapat memberi nama (name manager) untuk area yang diblok tadi. Misal kita blok area B3:E7 kemudian kita ketik di kotak input box **akun** kemudian tekan enter, maka kita sudah memiliki nama area yaitu akun.

Rumus index akan menjadi =index(akun;4;2)

Urutan baris dan urutan kolom pada latihan dasar ini masih belum otomatis. Untuk mengotomatisasi baris dan kolom kita akan gunakan fungsi MATCH yang dibahas di bagian selanjutnya.

## <span id="page-43-0"></span>**B. Perintah Match**

Perintah match juga digunakan untuk mencari posisi suatu text pada urutan array tertentu. Array tersebut dapat berupa area baris atau area kolom. Jika sudah menguasai range name, maka area dapat diganti dengan nama area yang telah kita buat.

Syantx:

=match(nilai;area;tipe)

- nilai = suatu teks (contoh "Madiun") atau diganti dengan alamat sel.
- area= hanya blok area yang berisi data yang akan dicari urutannya saja.
- $\bullet$  tipe= 0 berarti exact

Contoh:

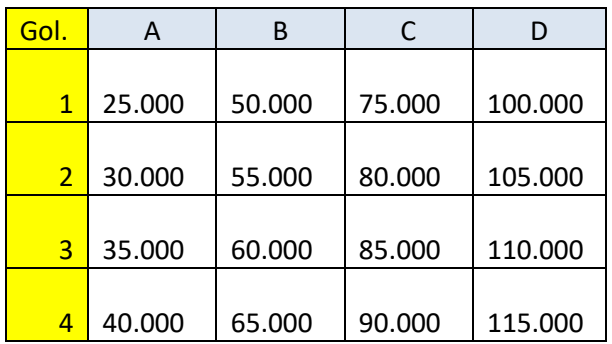

Pada tabel angka golongan yang digunakan bukan berupa numeric melainkan string, sehingga untuk mengetik golongan diawalnya diberi tanda petik satu (') contoh '1, '2 dan seterusnya. Demikian juga untuk data lainnya yang menggunakan golongan, termasuk untuk mencari posisi.

Untuk mencari posisi

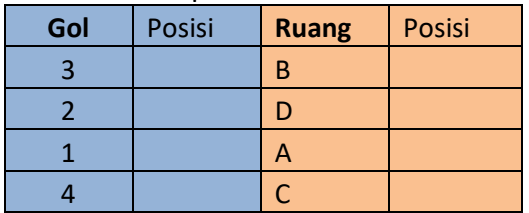

Untuk mencari posisi golongan seperti tabel yang perlu diisi dimisalkan rumusnya adalah sebagai berikut: =MATCH(B10;\$A\$3:\$A\$6;0)

B10 adalah kode golongan yang akan diisi datanya. Area adalah kolom pada tabel. 0 adalah tipe exact.

## <span id="page-45-0"></span>**C. Index dengan Match**

Untuk membantu dalam menentukan baris ke berapa serta kolom ke berapa yang digunakan dalam rumus agar secara otomatis posisi menyesuaikan dengan kode yang kita masukkan, maka kita perlu menggabungkan perintah index yang di dalamnya memuat perintah match. Rumus dasar dari match silakan dilihat pada bagian sebelumnya.

Letakkan angka contoh berikut di suatu sel dan kemudian ketik rumus match di sampingnya sebagai uji coba match. Pada sel B9 ketik III yang kemudian di sampingnya ketik =match(B9;\$B\$3:\$B\$6;0) maka akan memunculkan hasil posisi baris dari array data yaitu hasilnya 3.

Jika rumus match tersebut kita gabung dengan perintah index di atas maka perintah match dapat digunakan untuk mengganti angka baris, sehingga:

=index(\$C\$3:\$G\$6; match(B9;\$B\$3:\$B\$6;0);3)

Sebagai latihan gantilah angka 3 pada rumus index di atas dengan rumus match untuk mencari ruang tarif.

## **BAB 6: FILTER DATA**

## <span id="page-46-1"></span><span id="page-46-0"></span>**A. Pendahuluan**

Filter adalah saringan, ibaratnya data di dalam Excel dilakukan penyaringan agar yang ditampilkan adalah sesuai yang dibutuhkan saja. Operasi filter ini sangat bermanfaat ketika data yang ada di dalam Excel berjumlah banyak namun dapat dikelompokkan dalam kategori-kategori tertentu.

Di dalam organisasi atau perusahaan, contoh pengkategorian yang umum dilakukan misalnya:

- 1. Unit kerja
- 2. Periode data
- 3. Jenis data: misalnya kategori aset, kategori pelanggan, dan pemasok.
- 4. Dan sebagainya

Data-data tersebut dapat difilter untuk ditampilkan data yang sejenis saja. Apalagi filter juga dapat dilakukan berjenjang, misal jenjang pertama adalah filter unit kerja, yang kemudian difilter lagi periode datanya.

Pengoperasian filter ini, jika menggunakan Excel untuk pencatatan akuntansi juga sangat berperan, misalnya ketika membuat buku besar berdasarkan jurnal yang telah diinput di dalam Excel.

Pengoperasian filter sangat mudah, namun jika diperhatikan banyak orang tidak memahaminya. Karena itu, ada baiknya jika Anda mampu menggunakan filter ini untuk mendukung kompetensi Anda dalam mengoperasikan Excel.

## <span id="page-47-0"></span>**B. Data Dasar**

Berikut adalah contoh data sederhana di dalam Excel.

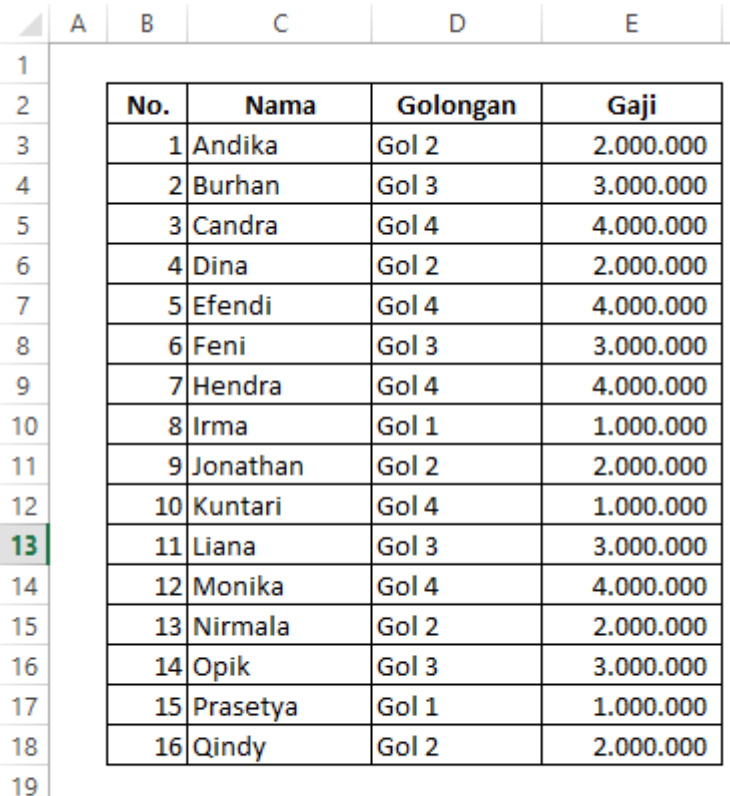

20 21

Jika diperhatikan terdapat data yang mirip atau berulang antara lain pada Golongan dan Gaji. Data tersebut dapat

ditampilkan dengan filter, misal ketika hanya ingin menampilkan data Golongan 3 saja.

#### **Syarat filter:**

Syarat data ketika mengoperasikan filter adalah tidak boleh terdapat baris data kosong sama sekali. Maksudnya adalah banyak kolom tadi tidak terdapat satupun sel yang berisi data. Jika dijeda kosong demikian, maka baris setelah baris kosong tersebut tidak dieksekusi di dalam filter.

Untuk menghindari baris kosong dapat diisi misalnya dengan nomor urut atau rumus. Kadang sel nampaknya kosong, namun sebenarnya di dalam sel tersebut berisi rumus yang menampilkan sel kosong karena data acuan tidak tidak ada, maka seolah ditampilkan kosong. Hal ini berarti sel dianggap berisi data.

## <span id="page-48-0"></span>**C. Nama kolom tabel** *(field)*

Pada umumnya saya lebih menyukai jika nama kolom tabel ada yang disediakan satu baris saja, tanpa adanya penggabungan sel (cell merge). Dalam pengolahan data Excel berbasis database, judul kolom yang digabung-gabung mungkin akan mengganggu identifikasi kolom, yang dalam bahasa database disebut sebagai *field*.

**No. Nama Golongan Gaji**

Jika terpaksa harus melakukan berbagai merge sel, maka mungkin pernah kita lihat adanya nomor urut yang diletakkan di sekitar judul, contoh:

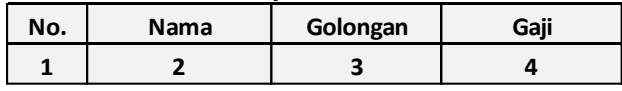

Selain berguna sebagai judul, penomoran urut dalam judul kolom tersebut sebenarnya sangat bermanfaat ketika menggunakan rumus Index atau Lookup. Rumus ini disampaikan di bagian lain dalam buku ini.

## <span id="page-49-0"></span>**D. Memasang Filter**

Memasang filter sangat mudah. Silahkan perhatikan dahulu di Menu Ribbon [DATA].

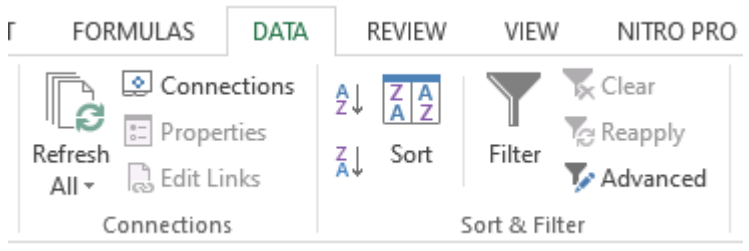

Terdapat kelompok Filter yang bergambar "porong saringan" bernama [Filter]. Gambar Filter ini digunakan untuk memasang maupun menghilangkan filter.

Tombol Reapply digunakan apabila terdapat perubahan data yang memerlukan proses refresh filter.

Langkah 1: lakukan blok pada judul kolom yang akan difilter. Sebaiknya semua judul kolom difilter agar jika dioperasikan tidak terjadi kesalahan baris data, misal dilakukan sortir dari sistem filter, ketika terdapat judul kolom yang tidak difilter, maka kolom tersebut tidak ikut dieksekusi pengurutan, sehingga baris data menjadi salah.

Langkah 2: Setelah diblok, lakukan klik pada tombol filter (gambar porong filter). Maka hasilnya akan seperti di bawah ini.

**N**<sub>d</sub>  $\mathbf{v}$  **Nama**  $|\mathbf{v}|$  **Golongan**  $\mathbf{v}$  **Gaji** 

Setiap judul kolom akan terdapat tanda panah yang menandakan filter aktif siap dijalankan.

## <span id="page-50-0"></span>**E. Mengoperasikan filter**

Misal kita ingin menampilkan data golongan 3 saja, maka pada tanda panah di golongan cukup diklik.

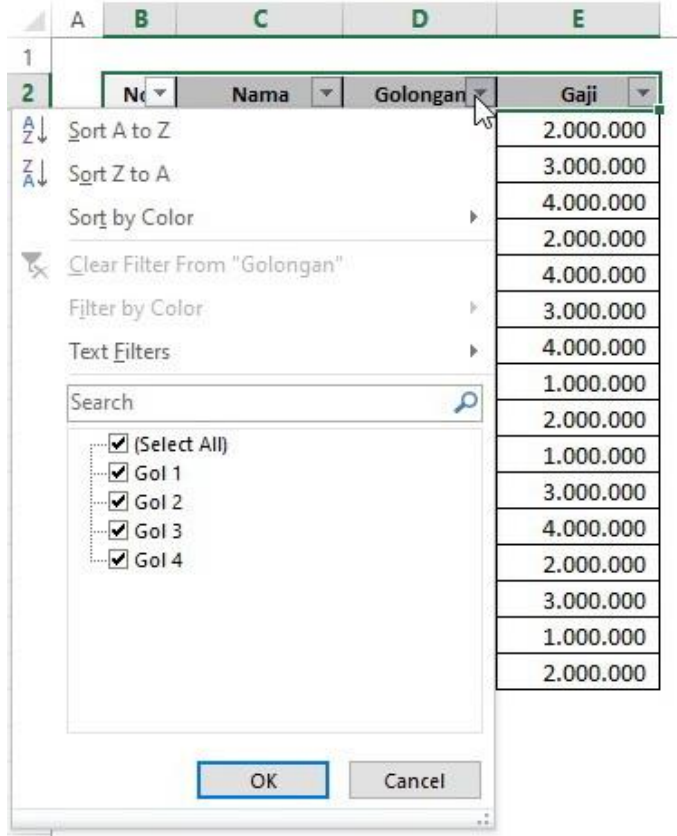

Secara default data golongan yang tersedia semua dicentang. Hilangkan centang pada [Select All], kemudian klik Gol 3 saja. Klik OK, maka akan ditampilkan data yang golongan 3 saja.

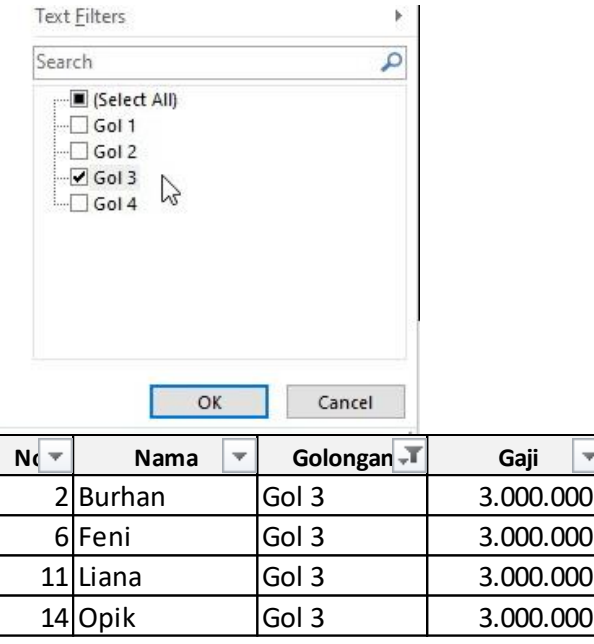

Untuk mengembalikan filter, silahkan klik ulang pada Golongan yang saat ini bergambar filter, kemudian klik [Select All] maka data akan ditampilkan kembali secara menyeluruh.

Anda juga bisa menggunakan fasilitas pencarian di atas pilihan select filter, yaitu terdapat text Filter, ketika Anda mengetik sesuatu di kotak tersebut, maka akan dilakukan bantuan pencarian filter sesuatu yang diketik tersebut.

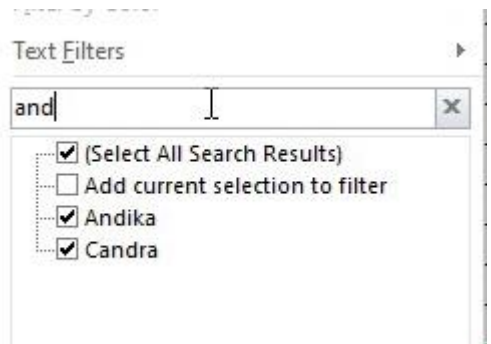

Contoh ketika di dalam kotak text filter diketik "and", maka pilihan filter mulai aktif mencari dan menemukan kelompok yang berisi kata "and", ketika keyword ditambah maka tawaran filter juga berkurang.

## <span id="page-52-0"></span>**F. Menghilangkan filter**

Apabila dibutuhkan, maka filter di judul kolom dapat dihilangkan. Caranya juga sangat mudah.

- 1. Blok kembali judul kolom yang ada filternya.
- 2. Tekan gambar filter di menu ribbon.

Dengan demikian judul kolom akan kembali normal dan tidak ada fasilitas filter.

## <span id="page-53-0"></span>**BAB 7: Ms Excel PIVOT TABLE**

## <span id="page-53-1"></span>**A. Pendahuluan**

Apabila kita memiliki sejumlah besar data dan kita perlu untuk membuat suatu informasi yang ringkas mengenai data-data tersebut maka kita dapat memanfaatkan laporan pivot dengan excel. Pivot table merupakan suatu tabel interaktif yang secara otomatis mengambil, mengorganisasi, dan meringkas data. Laporan pivot dapat digunakan untuk menganalisis data, melakukan pembandingan, medeteksi bentuk hubungan, dan mengungkapkan bentuk trend (Ms Office, 2014)

Pengoperasian pivot sangat mudah namun pivot ini memiliki manfaat yang luar biasa. Perbandingannya adalah jika kita membuat laporan dari data dengan jumlah yang cukup besar katakanlah di atas 100 maka apabila dikerjakan secara manual akan memakan waktu satu atau dua hari namun dengan pivot hanya hitungan 5 menitan. Sehingga karena kecepatan penyediaan informasi melalui laporan pivot ini, maka laporan pivot dapat dimanfaatkan saat terjadi rapat dan pertemuan asalkan operator membawa data mentah yang akan dikelola.

Selain manfaat kecepatan waktu, laporan pivot juga memiliki keunggulan yaitu dapat membaca file data dari excel dan program database lainnya misalnya program dbf atau access. Isi laporannya juga dapat disesuaikan dengan cepat sesuai kebutuhan.

Sebagai contoh kita memiliki data seperti berikut ini: Daftar Personalia CV Sejati

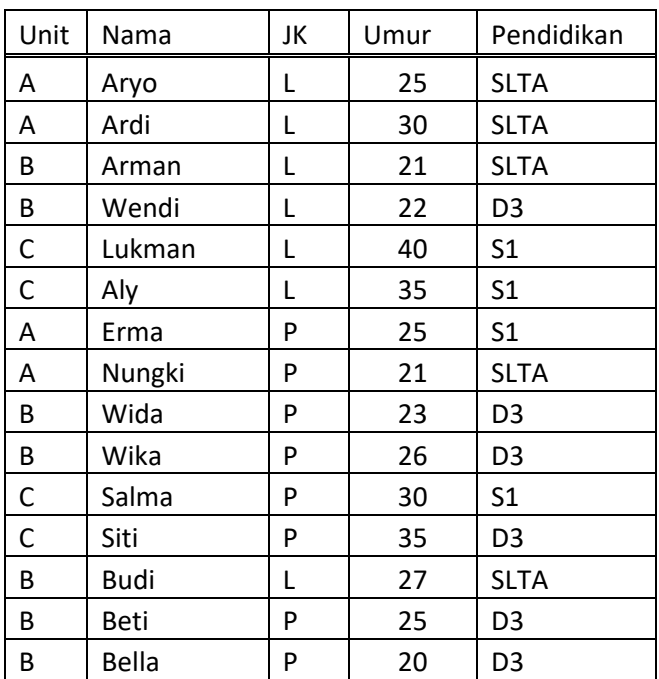

Data sejumlah data tersebut pihak manajemen ingin mengetahui secara cepat

- 1. Berapa jumlah personalia yang memiliki jenjang pendidikan tertentu?
- 2. Berapa jumlah pegawai laki-laki dan perempuan setiap unitnya?
- 3. Berapa pegawai yang berumur di bawah 30 tahun untuk masing-masing unit?

Pertanyaan-pertanyaan tersebut dapat dijawab dengan mudah dengan pengoperasian pivot. Pengoperasian pivot akan dijelaskan di bagian selanjutnya.

## <span id="page-54-0"></span>**B. Pengoperasian Pivot**

Silahkan aktifkan program excel dan siapkan data seperti yang dicontohkan di atas pada sheet data.

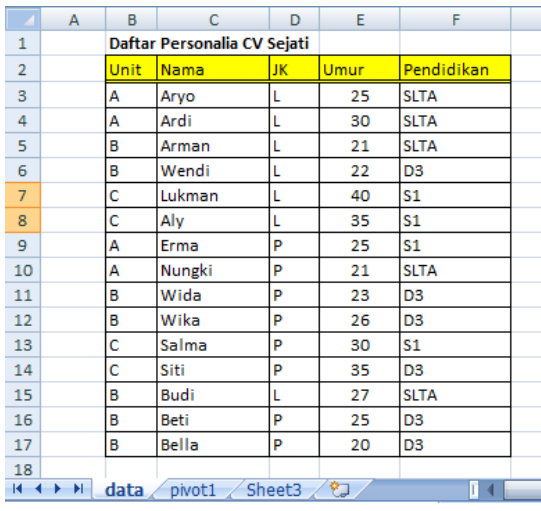

Aktifkan sheet baru pada worksheet excel dan aktifkan *pivot table*. Perintah *pivot table* dapat diakses di menu [Insert] dengan gambar icon [Pivot Table].

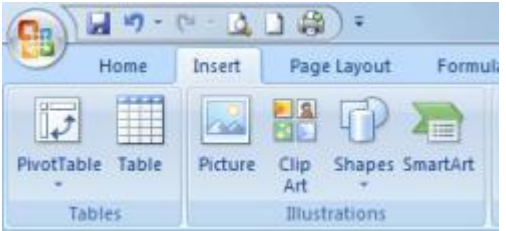

Setelah klik gambar PivotTable maka akan muncul kotak dialog seperti berikut, klik [Choose Connection]

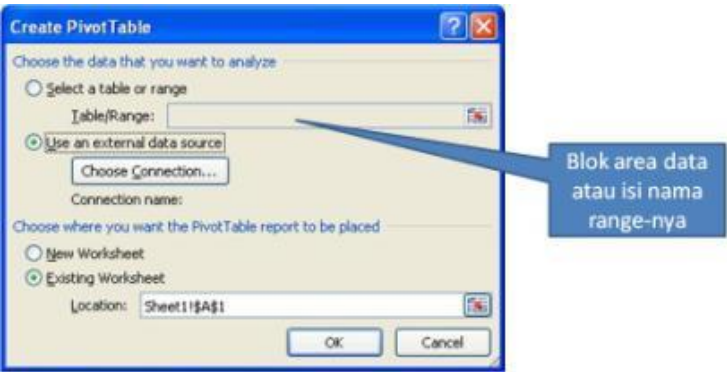

Jika berhasil akan muncul tampilan pengelolaan pivot seperti berikut.

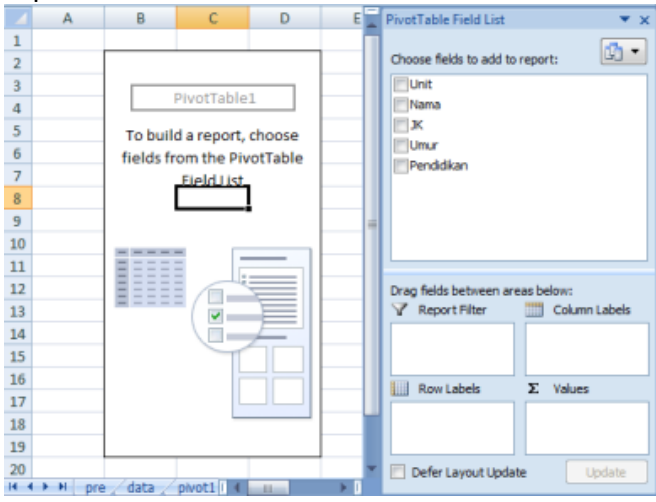

Perhatikan pada gambar kolom kiri merupakan area untuk menampilkan data. Kanan atas untuk nama-nama field yang tersedia sesuai judul kolom yang pada data. Empat kuadran untuk mengelola filter, label baris untuk judul area bersifat baris, label kolom untuk judul area laporan atas, dan kuadran value untuk memilih rumus yang digunakan (misal. Jumlah, hitung/frekuensi data, rata-rata, nilai tertinggi, atau nilai terendah.

Cara memulai menampilkan data cukup mudah, klik dan tahan field kemudian masukkan dalam column label, atau row lables, atau filter, atau value. Misal kita lakukan langkah berikut ini:

- 1. Masukkan field unit ke row label
- 2. Masukkan field pendidikan ke value. Pastikan bahwa rumus yang digunakan adalah count karena hanya bersifat menghitung berapa banyak data untuk pendidikan tertentu. Untuk mengedit rumus klik tanda panah kecil di kuadran value dan pilih count.
- 3. Apabila berhasil maka area sebelah kiri akan menampilkan data sesuai yang kita harapkan.

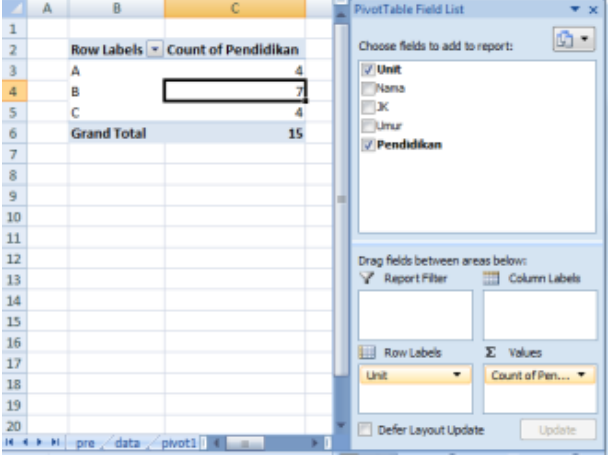

Apabila ingin mengganti data yang perlu diinformasikan maka kita dapat mengganti-ganti fieldnya yang di dalam kuadran dengan cara klik tahan dan geser ke label. Untuk menghapus field yang tampil klik tahan pada label dan geser ke luar dari area kuadran kemudian lepas kliknya. Silahkan mencoba untuk menjawap pertanyaanpertanyaan yang ada di atas masing-masing di sheet tersendiri.

## <span id="page-58-1"></span><span id="page-58-0"></span>**A. Bar Chart**

Fungsi bar chart

Bar Chart dapat digunakan untuk menunjukkan peta waktu, rencana waktu, atau jadwal kegiatan. Misal untuk menunjukkan rencana waktu pelaksanaan proyek ketika menyusun proposal.

1. Data

Berikut ini adalah contoh data yang akan dibuat grafik batang *(bar chart)*

Tabel Waktu Pelaksanaan Proyek

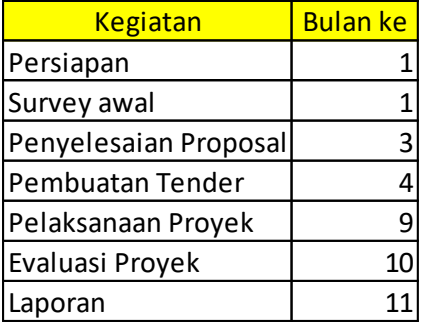

#### 2. Membuat area grafik

Grafik dapat dibuat di sebelah data atau di sheet berbeda. Pilih menu [insert]

Cari bagian grafik

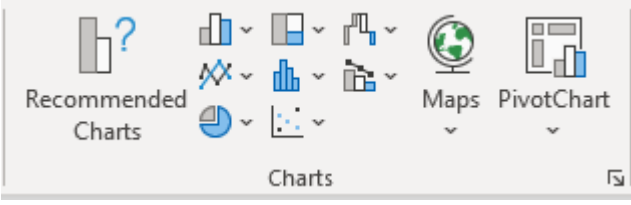

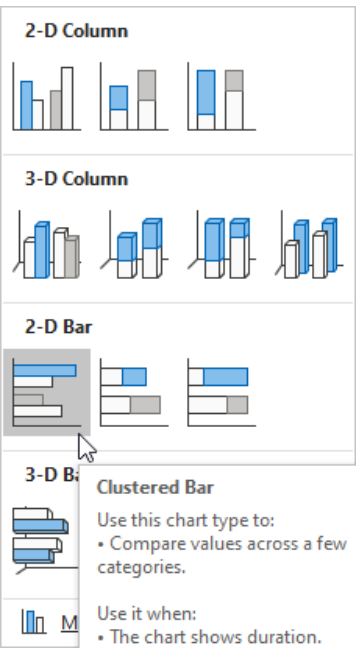

Pilih 2-D bar

- 3. Edit judul grafik
- 4. Keterangan grafik

Ketika kotak grafik diklik, maka akan muncul perintah tambahan untuk edit grafik. Dapat juga dengan klik kanan.

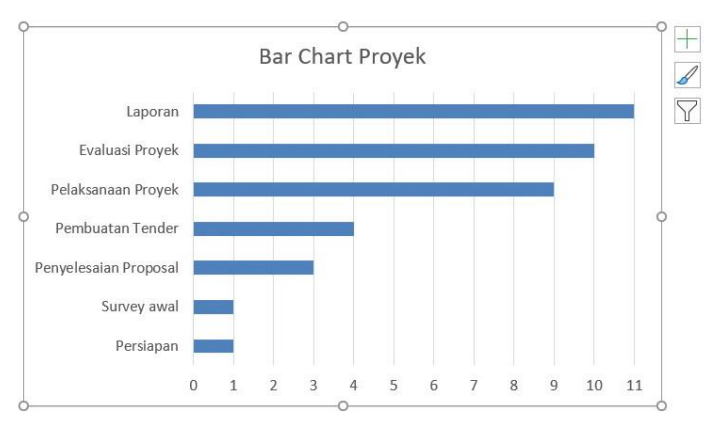

- a. Edit judul grafik
- b. Edit judul axis
- c. Data label

5. Mengatur jumlah waktu (*format axis*)

Untuk menentukan waktu maksimal yang dibutuhkan.

Pada axis value di bawah grafik silahkan diklik, kemudian klik kanan dan pilih format chart area.

Bound: adalah angka minimum dan maksimum yang akan ditampilkan.

Unit mayor: adalah angka dan garis pembatas yang akan ditampilkan. Misal per bulan dalam satu tahun. Per hari jika mingguan, dan sebagainya.

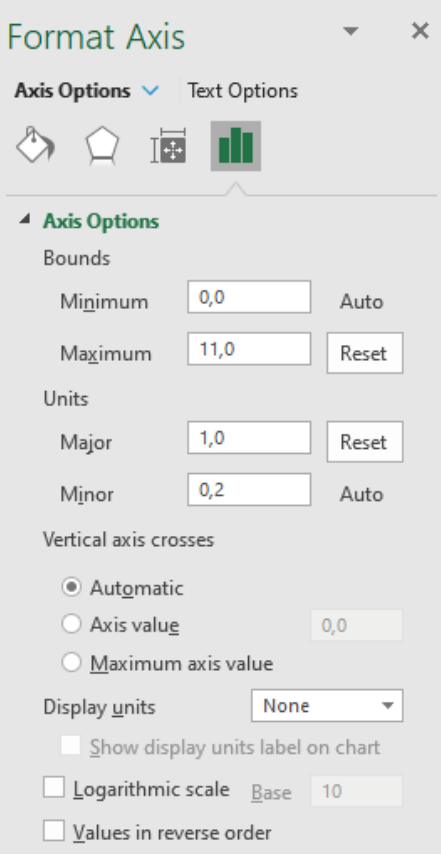

6. Hasil pembuatan bar chart

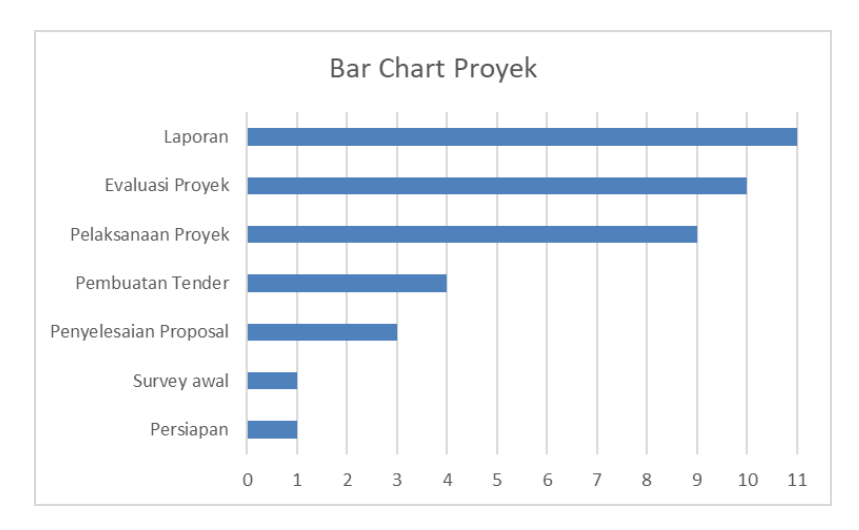

## <span id="page-62-0"></span>**B. Column Chart**

#### 1. Data pembuatan grafik

#### Keuangan DEXA Group (dalam jutaan Rupiah)

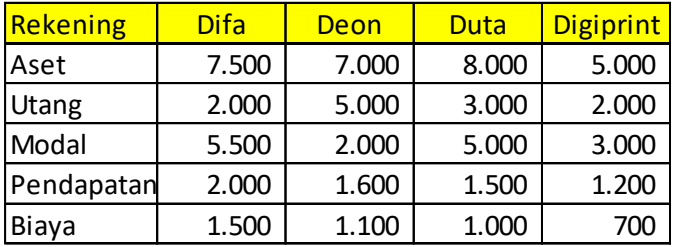

2. Mengafktifkan area char

Pada menu [insert] bagian ribbon [Grafik] cari model grarfik 3-D Column.

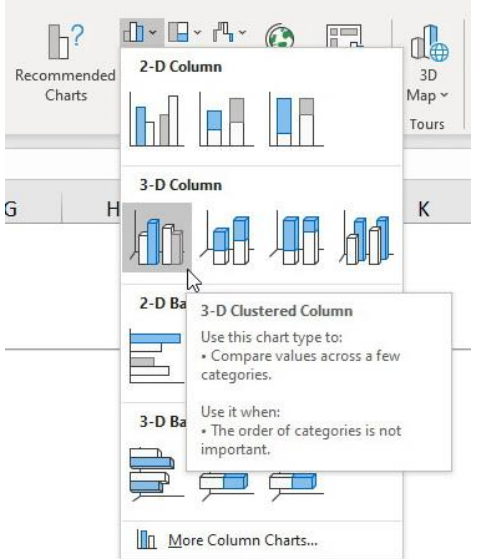

- 3. Memilih data yang dibuat grafik (*select data*) Blok area data termasuk judul kolom
- 4. Keterangan Grafik
	- a. Edit Judul Grafik
	- b.Menampilkan judul axis
	- c. Menampilkan Data Label
	- d.Legend
- 5. Edit warna grafik
- 6. Hasil pembuatan grafik

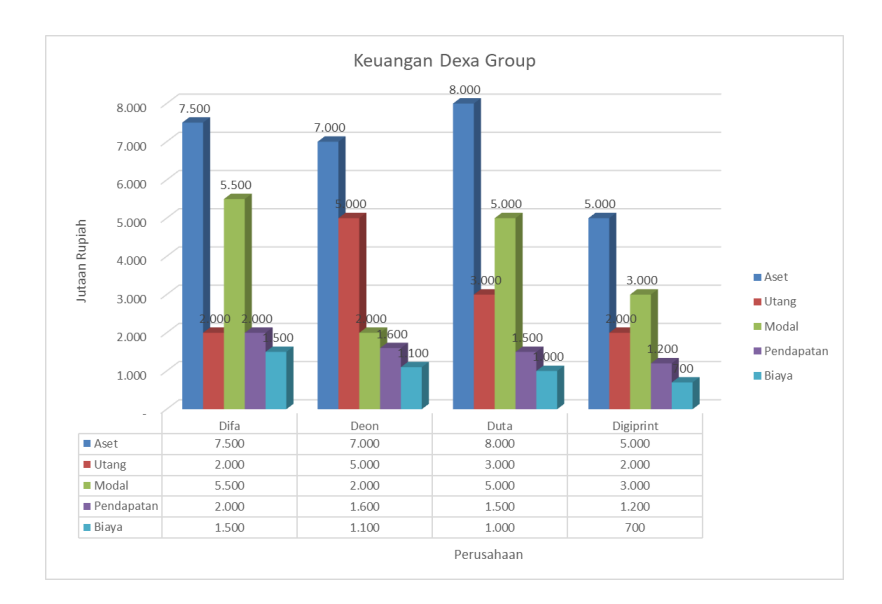

## <span id="page-64-0"></span>**C. Grafik Garis**

Grafik garis *(line chart)* dapat dimanfaatkan untuk melihat secara grafis perkembangan data dari waktu ke waktu. Tampilan grafik garis dapat memuat entitas data sehingga dapat dibandingkan antara entitas satu dengan lainnya.

1. Data

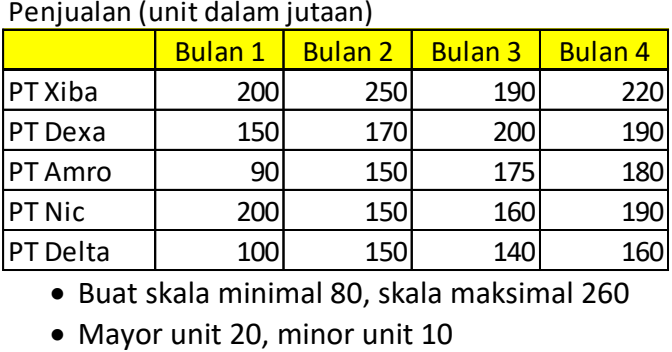

Buat skala minimal 80, skala maksimal 260

- Tampilkan data di bawah grafik
- Hilangkan Gridlines
- Beri garis trend pada salah satu PT
- Ubah garis putus agar mudah dibedakan print hitam.
- 2. Menyiapkan grafik

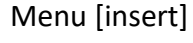

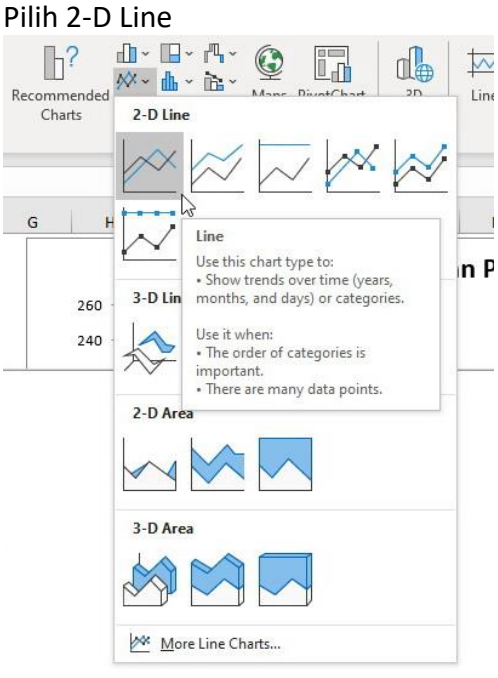

3. Pilih Data

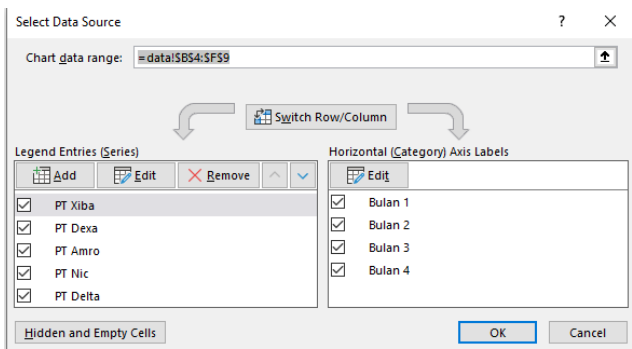

#### 4. Tambahkan/Edit Keterangan Grafik

- a. Judul grafik
- b. Judul axis
- c. Tampilkan Legend
- d. Tampilkan Data Label
- e. Tampilkan Data Tabel
- f. Ubah Skala Grafik
- g. Edit bentuk Garis
- h. Berikan timeline untuk PT tertentu
- 5. Hasil Pembuatan Grafik

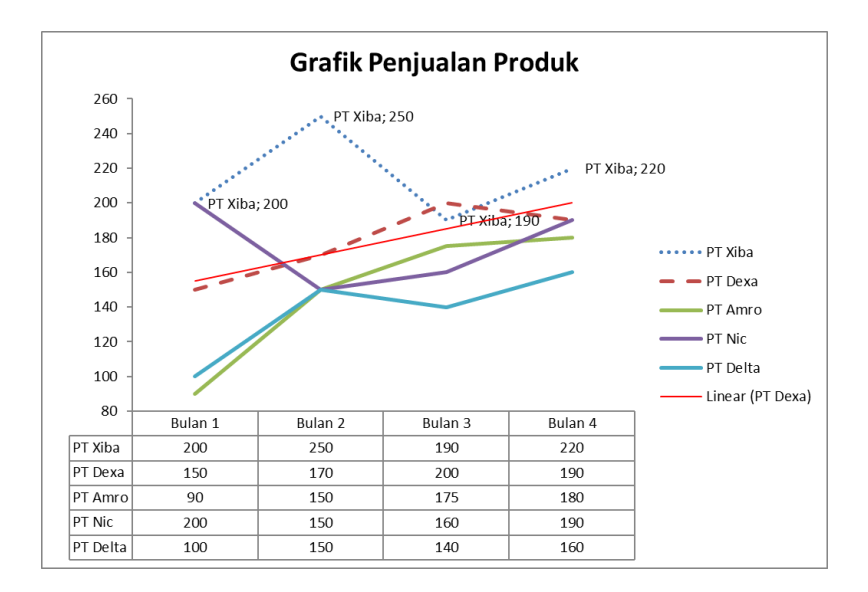

## <span id="page-67-0"></span>**D. Pie Chart (lingkaran/pastel/kue)**

#### 1. Data

Worldwide Mobile Phone Market Share (Unit in Millions)

Year of 2012, 2011

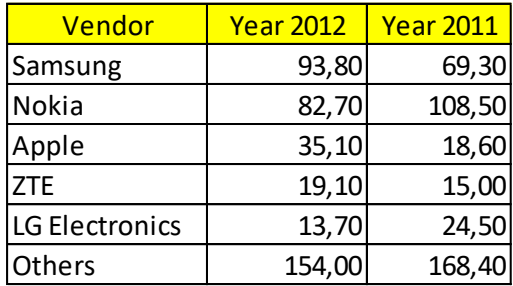

#### 2. Hasil

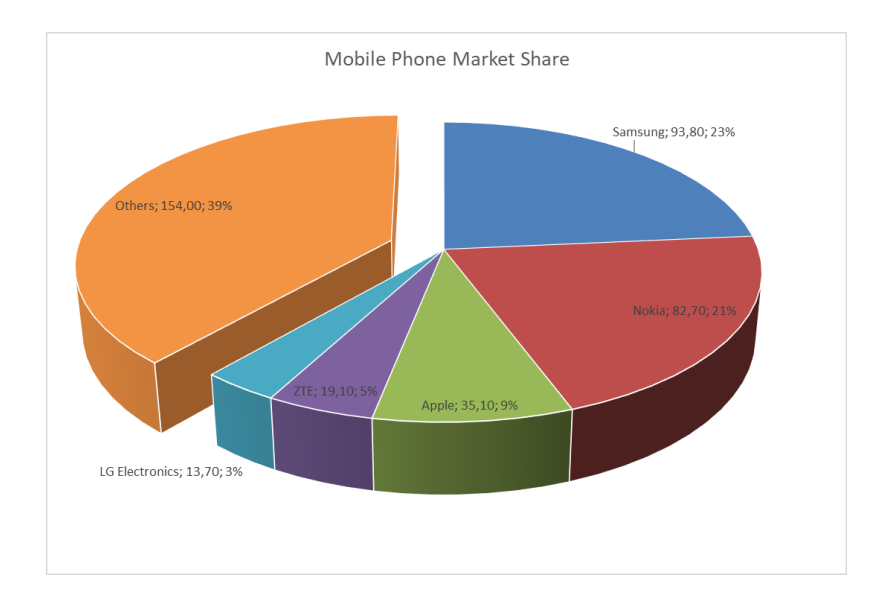

## **Referensi**

<span id="page-69-0"></span>Ms Office (2014). Pivot Table Report 101. Diakses dari [http://office.microsoft.com/en-us/excel](http://office.microsoft.com/en-us/excel-help/pivottable-reports-101-HA001034632.aspx)[help/pivottable-reports-101-HA001034632.aspx](http://office.microsoft.com/en-us/excel-help/pivottable-reports-101-HA001034632.aspx) pada 26 Mei 2014

#### **Biodata Penulis**

Penulis adalah Agustinus Mujilan, S.E., M.Sc. merupakan dosen di Program Studi Akuntansi (Kampus Kota Madiun), Fakultas Bisnis Universitas Katolik Widya Mandala Surabaya (UKWMS). Penulis adalah lulusan Akuntansi Universitas Katolik Widya Mandala Madiun (2003), Ilmu Akuntansi Universitas Gadjah Mada Yogyakarta (2012). Penulis Merupakan pengajar yang lebih banyak terkait dengan sistem informasi. Mata kuliah di dalam sistem informasi yang diampu antara lain Aplikasi Komputer/Komputerisasi Akuntansi, Sistem Informasi Akuntansi, Analisis dan Perancangan Sistem. Ketertarikan dalam teknologi informasi dapat digambarkan dengan pengalaman di beberapa bidang, antara lain:

- Aplikasi Komputer: Microsoft Office (excel, word, publisher, visio, outlook, access).
- Pemrograman: FoxPro, server dan database MySql.
- Disain sistem dengan visio.
- Disain gambar dengan: Corel Draw, Firework.
- Statistik: SPSS, Smart PLS, Amos.
- Server: AppServ, Xamp
- Investasi: Forex FBS, Saham BNI Securities, IPOT, Bareksa, internet banking
- Market Place: OLX, Bukalapak, Tokopedia, Elevania, agoda, tiket, traveloka
- Dsb.

Serta program-program lain terkait dengan olah data dan kegiatan administrasi.